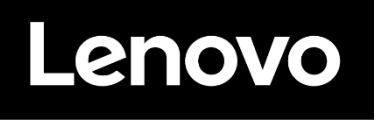

# **ThinkVision**

**LCD monitor P24q-30 Uživatelská příručka Typ přístroje: 63B4/63BC**

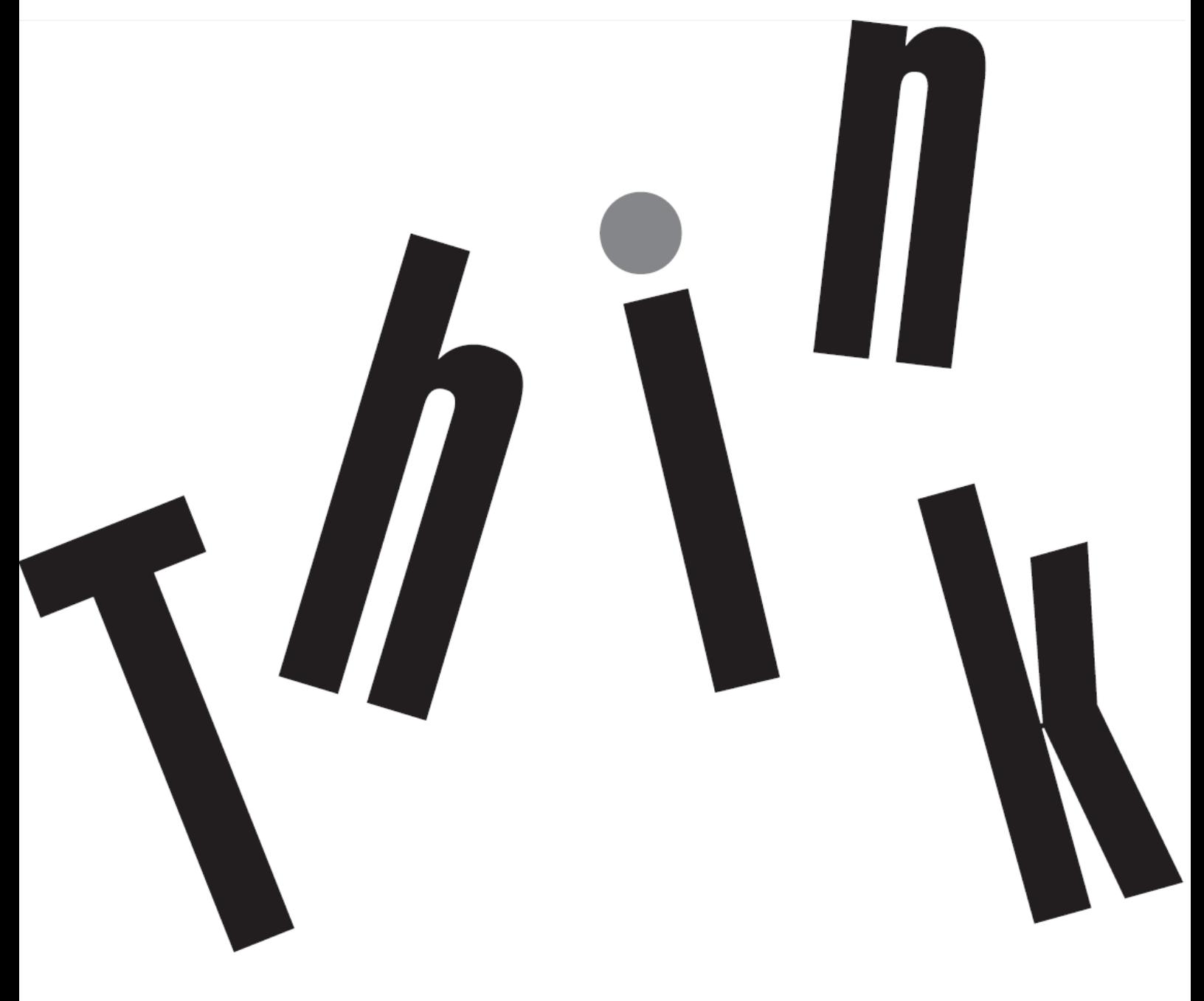

## **Číslo produktu** D22238QP1 63BC-GAR6-WW 63B4-GAR6-WW

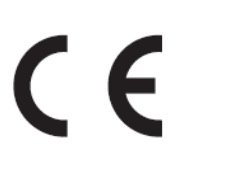

**První vydání (06 2022)**

© Copyright Lenovo 2022 Všechna práva vyhrazena.

Produkty, data, počítačový software a služby LENOVO byly vyvinuty výhradně na soukromé náklady a jsou prodávány vládním orgánům jako komerční jednotky ve smyslu 48 C.F.R. 2.101 s omezenými a vyhrazenými právy použití, reprodukce a zpřístupnění. UPOZORNĚNÍ K OMEZENÝM A VYHRAZENÝM PRÁVŮM: POKUD jsou produkty, data, počítačový software nebo služby dodávány podle smlouvy "GSA", potom použití, reprodukce nebo zpřístupnění podléhá omezením vymezeným ve Smlouvě č. GS-35F-05925.

## Obsah

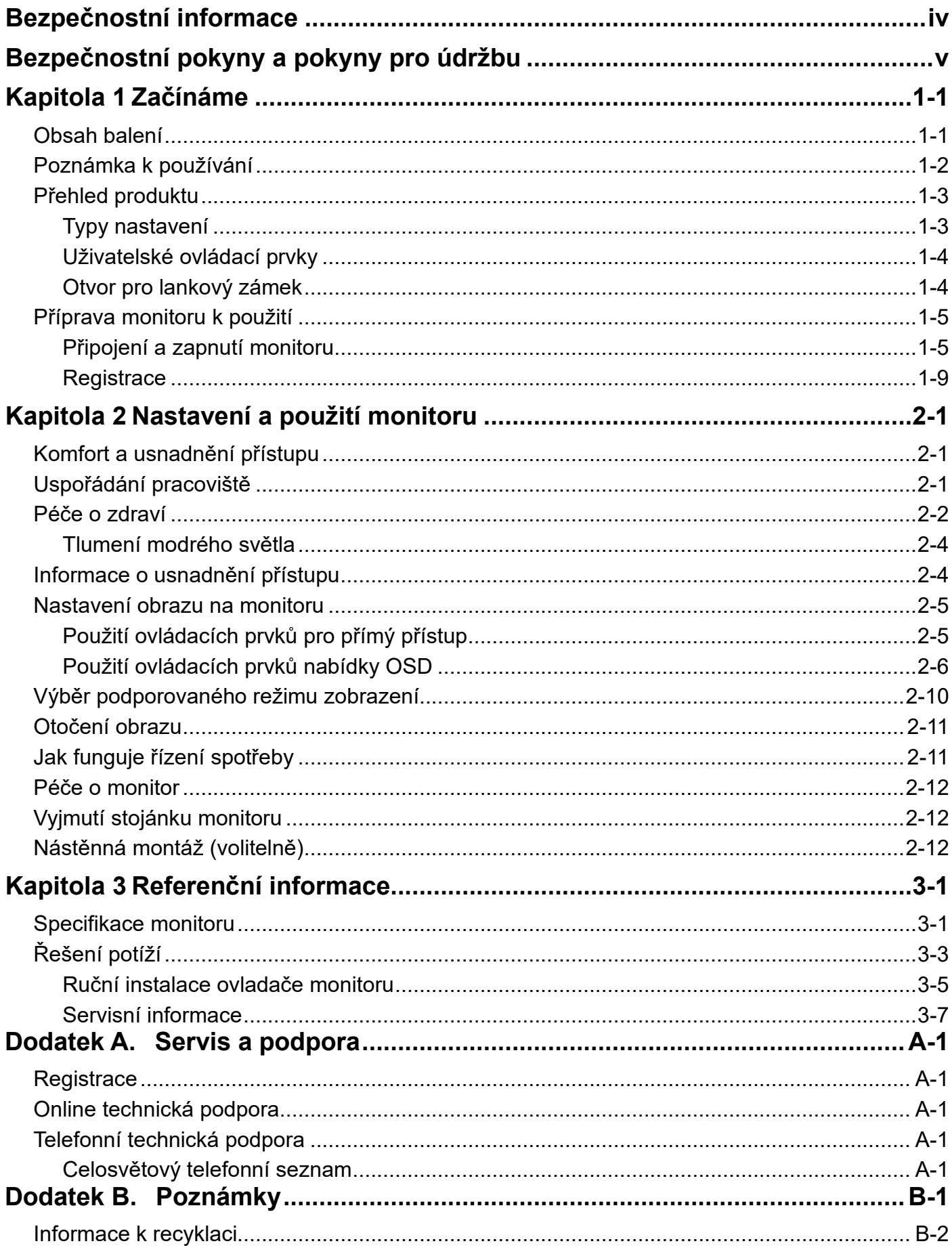

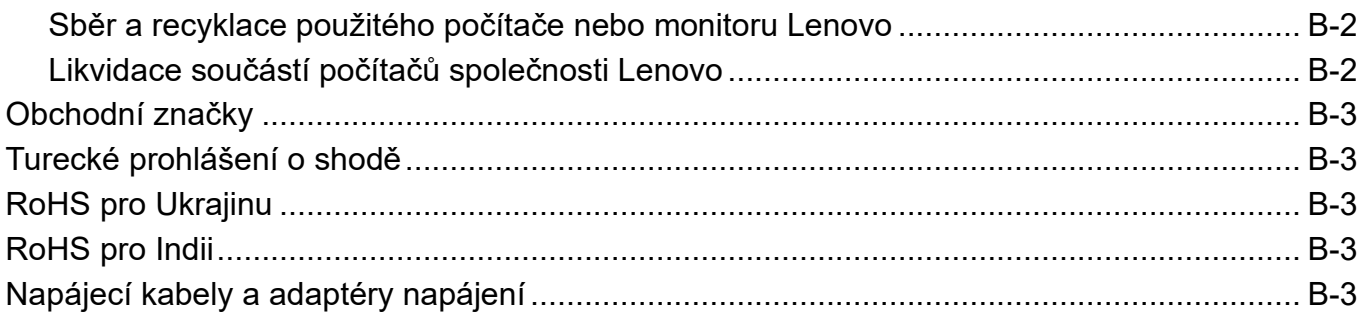

## <span id="page-4-0"></span>**Bezpečnostní informace**

#### **Obecné bezpečnostní pokyny**

Tipy, které vám pomohou používat váš počítač bezpečně, najdete na: <http://www.lenovo.com/safety> Před instalací tohoto produktu si pročtěte Bezpečnostní informace.

#### دات السلامة مج، يجب قر اءة

Antes de instalar este produto, leia as Informações de Segurança. 在安装本产品之前, 请仔细阅读 Safety Information (安全信息)。 Prije instalacije ovog produkta obavezno pročitajte Sigurnosne Upute. Před instalac tohoto produktu si přečtěte příručku bezpečnostních instrukcí. Læs sikkerhedsforskrifterne, før du installerer dette produkt. Ennen kuin asennat t m n tuotteen, lue turvaohjeet kohdasta Safety Information Avant d'installer ce produit, lisez les consignes de sécurité. Vor der Installation dieses Produkts die Sicherheitshinweise lesen. Πριν εγκαταστήσετε το προϊόν αυτό, διαβάστε τις πληροφορίες ασφάλειας (safety information). .<br>לפני שתתקינו מוצר זה, קראו את הוראות הבטיחות.<br>A termék telepítése előtt olvassa el a Biztonsági előírásokat! Prima di installare questo prodotto, leggere le Informazioni sulla Sicurezza 製品の設置の前に、安全情報をお読みください。 본 제품을 설치하기 전에 안전 정보를 읽으십시오.

Пред да се инсталира овој продукт, прочитајте информацијата за безбедност.

Lees voordat u dit product installeert eerst de veiligheidsvoorschriften.

Les sikkerhetsinformasjonen (Safety Information) før du installerer dette produktet.

Przed zainstalowaniem tego produktu, należy zapoznać się

z książką "Informacje dotyczące bezpieczeństwa" (Safety Information).

Antes de instalar este produto, leia as Informações de Segurança.

Перед установкой продукта прочтите инструкции по технике безопасности.

Pred inštaláciou tohto produktu si prečítajte bezpečnostné informácie.

Pred namestitvijo tega proizvoda preberite Varnostne informacije. Antes de instalar este producto lea la información de seguridad.

Läs säkerhetsinformationen innan du installerar den här produkten.

សូមអានពត៌មានល្អិតល្អន់ មុនពេលចាប់ផ្តើមបញ្ចូលកម្មវិធី 安裝本產品之前,請先閱讀「安全諮詢」。

### <span id="page-5-0"></span>**Bezpečnostní pokyny a pokyny pro údržbu Důležité bezpečnostní informace**

Napájecí kabel byl navržen pro tento monitor. Při použití jiného kabelu používejte pouze zdroj napájení a připojení kompatibilní s tímto monitorem.

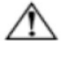

**VAROVÁNÍ:** Počítač, monitor a další zařízení vždy připojte k uzemněné napájecí zásuvce. V zájmu omezení rizika zásahu elektrickým proudem nebo poškození zařízení nevyřazujte z činnosti uzemnění. Zemněná koncovka je důležitá pro bezpečnost.

**VAROVÁNÍ:** V zájmu svého bezpečí zajistěte, aby byla uzemněná zásuvka i po připojení zařízení snadno dostupná a  $\wedge$ umístěna co nejblíže k napájenému zařízení. Napájení zařízení odpojíte odpojením koncovky napájecího kabelu ze zásuvky, pevným tahem za koncovku. Netahejte za kabel.

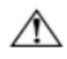

**UPOZORNĚNÍ:** V zájmu ochrany monitoru a počítače připojte všechny napájecí kabely k počítači a periferiím (např. monitor, tiskárna nebo skener) přes přepěťovou ochranu, jako je rozbočnice s přepěťovou ochranou nebo zdroj nepřerušitelného napájení (UPS). Ne všechny rozbočnice obsahují přepěťovou ochranu; konkrétní rozbočnice tak musí být speciálně označena. Používejte rozbočnici, jejíž výrobce nabízí výměnu zařízení poškozených přepětím, abyste měli v případě selhání ochrany nárok na výměnu zařízení.

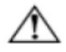

**UPOZORNĚNÍ:** Toto zařízení se musí používat s certifikovaným napájecím kabelem. Je nutno uvážit požadavky národních předpisů pro elektrické instalace a zařízení. Musí být použit certifikovaný napájecí kabel s izolací z polyvinylchloridu, dle IEC 60227, s ne menším než stanoveným průřezem vodičů (označení H05VV-F 3G 0,75 mm<sup>2</sup> nebo H05VVH2-F2 3G 0,75 mm²). Alternativou je kabel s izolací ze syntetické pryže.

#### **Bezpečnostní upozornění**

- Používejte pouze napájecí zdroj a připojení slučitelné s tímto monitorem, dle údajů na štítku/zadní straně monitoru.
- Zajistěte, aby celkový odběr zařízení připojených k jedné zásuvce nepřekročil její zatížitelnost, a celkový odběr zařízení připojených k jednomu kabelu nepřekročil jeho zatižitelnost. Údaj odběru (Amp nebo A) hledejte na štítcích jednotlivých zařízení.
- Monitor instalujte do blízkosti zásuvky, která je snadno dosažitelná. Monitor odpojte pevným tahem za koncovku kabelu. Neodpojujte monitor tahem za kabel.
- Zabraňte tomu, aby se o napájecí kabel cokoli opíralo. Po kabelu se nesmí chodit.
- Při použití držáku VESA musí vstup střídavého napájení mířit směrem dolů. Nesmí mířit jiným směrem.

#### **Pokyny pro údržbu**

V zájmu zlepšení výkonu a prodloužení životnosti monitoru:

- Neotevírejte kryt monitoru ani se nepokoušejte výrobek sami opravovat. Pokud monitor nefunguje správně nebo pokud spadl nebo byl poškozen, obraťte se na autorizovaného prodejce nebo servis značky Lenovo.
- Nastavujte pouze ovládací prvky, které jsou popsány v pokynech k obsluze.
- Pokud monitor nepoužíváte, vypněte jej. Používáním spořiče obrazovky a vypínáním monitoru, když jej nepoužíváte, můžete výrazně prodloužit jeho životnost.
- Uchovávejte monitor na dobře větraném místě, kde není vystaven příliš velkému množství světla nebo nadměrnému teplu nebo vlhkosti.
- Otvory v krytu slouží k větrání. Tyto otvory nesmí být zakryty ani blokovány. Do otvorů v krytu nikdy nic nestrkejte.
- Před čištěním monitor odpojte od elektrické zásuvky. Nepoužívejte tekuté čisticí prostředky ani prostředky ve spreji.
- Zabraňte pádu monitoru a neumisťujte jej na nestabilní povrch.
- Při snímání základny monitoru je nutné položit monitor čelní stranou dolů na měkký povrch, aby nedošlo k jeho poškrábání, znečištění nebo poškození.

#### **Čištění monitoru**

Monitor je kvalitní optický přístroj, který je nutno čistit se zvláštní péčí. Při čištění monitoru postupujte takto: 1. Vypněte počítač a monitor.

2. Před čištěním monitor odpojte od elektrické zásuvky.

**UPOZORNĚNÍ:** K čištění obrazovky nebo skříňky monitoru nepoužívejte benzín, ředidlo, čpavek ani jiné těkavé látky. Tyto chemikálie by mohly monitor poškodit. Nepoužívejte kapalné čisticí prostředky ani spreje. Nečistěte LCD zobrazovač vodou.

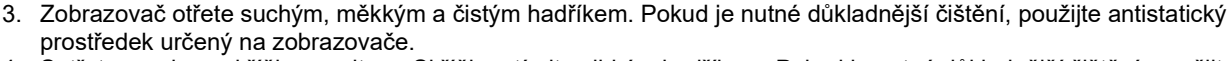

- 4. Setřete prach ze skříňky monitoru. Skříňku otírejte vlhkým hadříkem. Pokud je nutné důkladnější čištění, použijte čistý hadřík navlhčený v isopropylalkoholu.
- 5. Znovu připojte monitor.
- 6. Zapněte monitor a počítač.

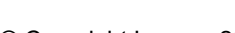

## <span id="page-6-0"></span>**Kapitola 1 Začínáme**

Tato uživatelská příručka obsahuje podrobné informace o ThinkVision® P24q-30 plochém monitoru. Rychlý přehled najdete na instalačním letáku dodávaném s monitorem.

ThinkVision P24q-30 podporuje ovládací centrum Lenovo Display Control Center - **ThinkColour.**

## <span id="page-6-1"></span>**Obsah balení**

V balení byste měli obdržet níže uvedené položky:

- **·** Informační leták
- Plochý monitor
- Stojánek monitoru
- Podstavec monitoru
- Napájecí kabel
- Kabel DP
- Kabel USB A-B
- Kabel HDMI (volitelně)

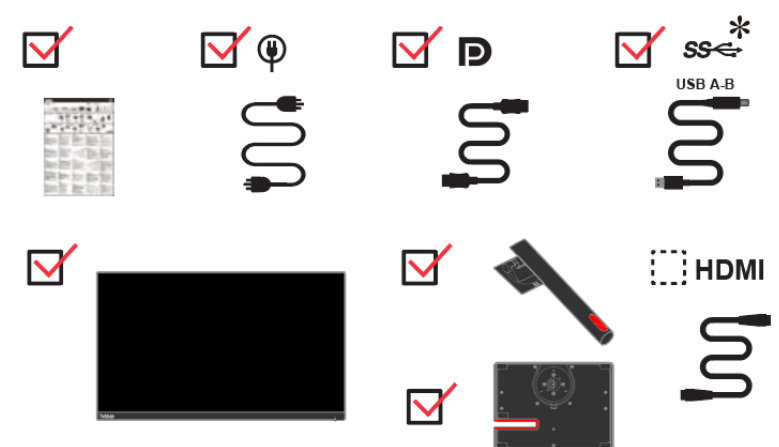

**\***: Skutečná rychlost přenosu při použití různých konektorů USB na tomto zařízení se bude lišit a je obvykle pomalejší, než rychlosti přenosu dat definované příslušnými specifikacemi USB. Závisí to na mnoha faktorech, například na kapacitě zpracování periferních zařízení, vlastnostech souborů a na dalších faktorech, které souvisejí s konfigurací systému a s provozními prostředími: - 5 Gbitů/s pro USB 3.1 Gen 1; 10 Gbitů/s pro USB 3.1 Gen 2 a 20 Gbitů/s pro USB 3.2.

## <span id="page-7-0"></span>**Poznámka k používání**

Pro sestavení monitoru postupujte podle níže uvedeného nákresu.

**Poznámka:** Nedotýkejte se monitoru v oblasti obrazovky. Oblast obrazovky je skleněná a hrubé zacházení nebo příliš velký tlak může vést k jejímu poškození.

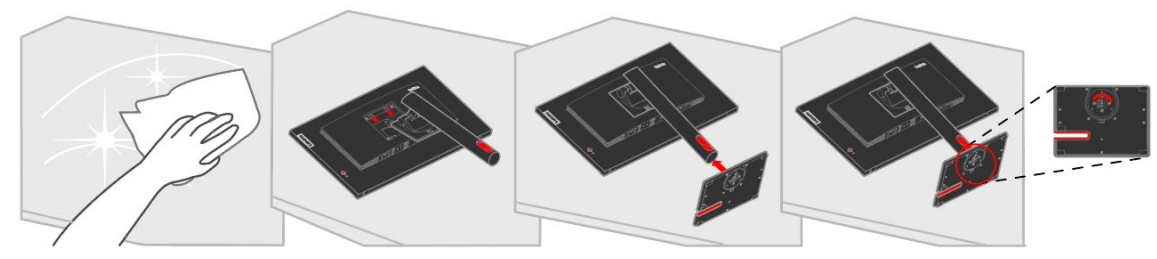

- 1. Umístěte monitor obrazovkou dolů na měkké a rovné místo.
- 2. Nasaďte na monitor sloupek a podstavec.

Poznámka: Pokyny pro připojení držáku VESA viz část ["Vyjmutí stojánku monitoru"](#page-26-1) na straně [2-12.](#page-26-1)

## <span id="page-8-0"></span>**Přehled produktu**

Tato sekce uvádí informace o nastavení poloh monitoru, uživatelských ovládacích prvků a použití slotu pro lankový zámek.

#### <span id="page-8-1"></span>**Typy nastavení**

#### **Sklon**

Příklad rozsahu nastavení sklonu viz následující obrázek.

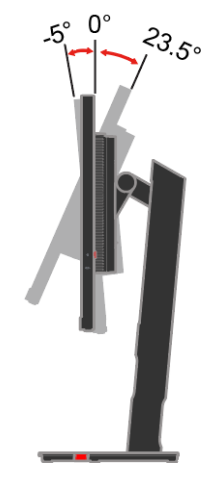

#### **Otáčení**

Na zabudovaném podstavci lze monitor naklánět tak, abyste dosáhli nejkomfortnějšího úhlu při sledování.

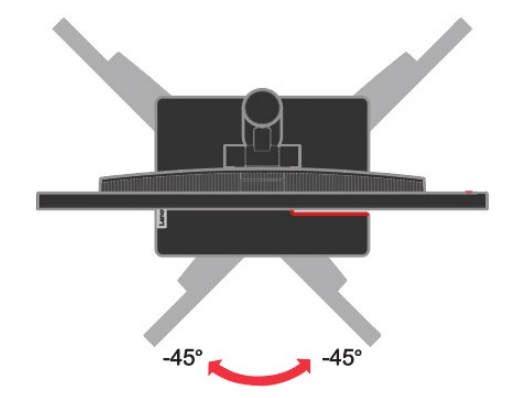

#### **Nastavení výšky**

Po stisknutí horní části monitoru můžete upravit výšku monitoru.

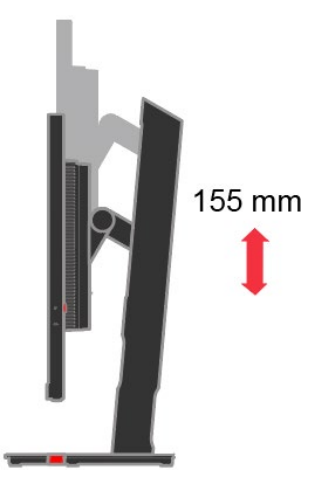

#### **Čep monitoru**

- Před otáčením obrazovky monitoru upravte výšku monitoru. (Zajistěte, aby obrazovka monitoru dosahovala svého nejvyššího bodu a aby se nakláněla zpět pod úhlem 35°)
- Poté otáčejte po směru nebo proti směru hodinových ručiček, až se monitor zastaví v poloze 90°.

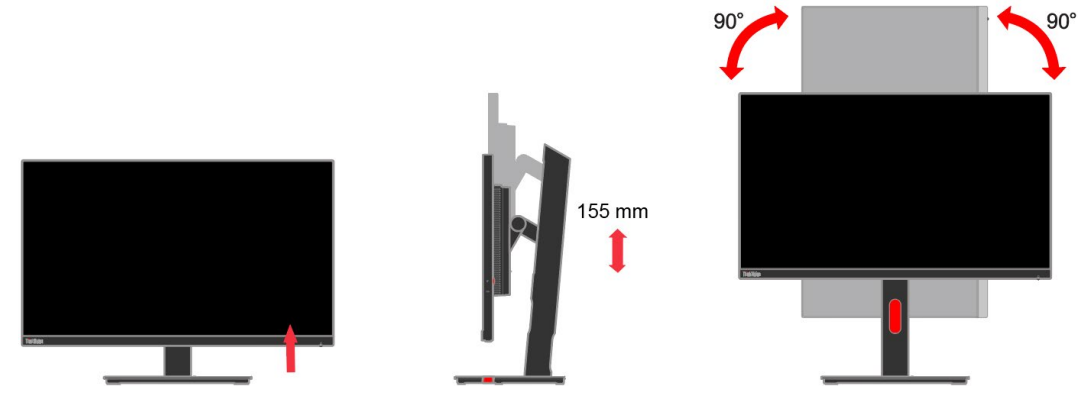

#### <span id="page-9-0"></span>**Uživatelské ovládací prvky**

Na zadní straně monitoru jsou ovládací prvky, které slouží k nastavení zobrazení.

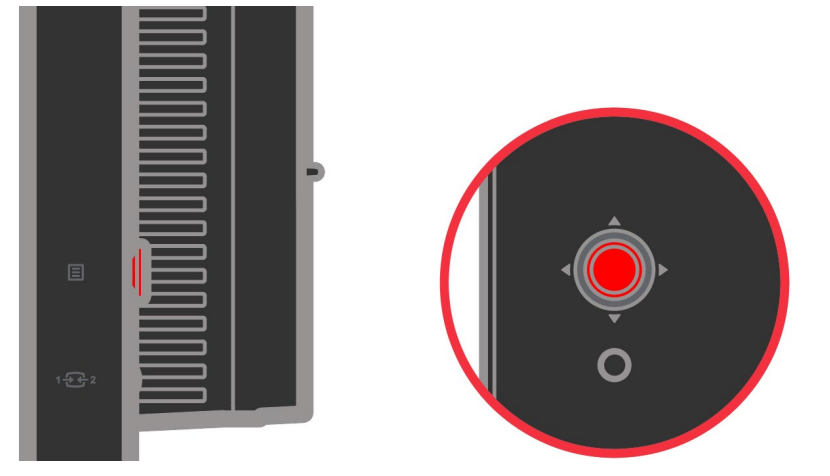

Pro informace o tom, jak tyto ovládací prvky používat, viz ["Nastavení obrazu na monitoru"](#page-19-0) na stránce [2-5.](#page-19-0)

#### <span id="page-9-1"></span>**Otvor pro lankový zámek**

Tento monitor je na zadní straně vybaven otvorem pro kabelový zámek. Připojte kabelový zámek podle dodaných pokynů.

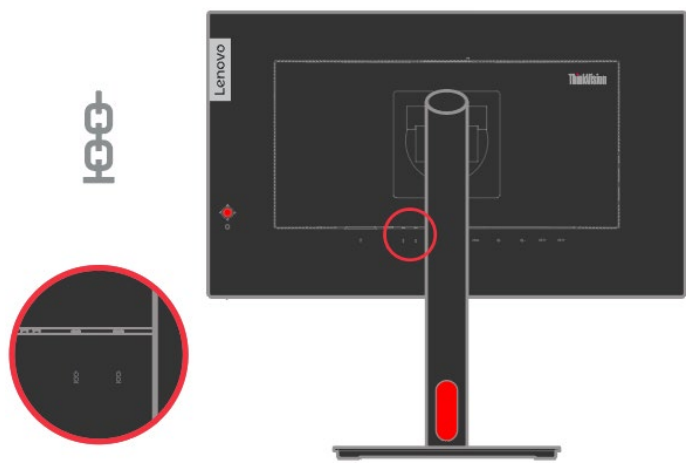

## <span id="page-10-0"></span>**Příprava monitoru k použití**

Tato sekce uvádí pokyny týkající se přípravy monitoru k použití.

#### <span id="page-10-1"></span>**Připojení a zapnutí monitoru**

**Poznámka:** Před provedením tohoto postupu si nezapomeňte přečíst bezpečnostní informace na letáku.

1. Vypněte počítač a veškerá připojená zařízení a odpojte napájecí kabel počítače.

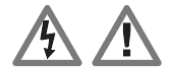

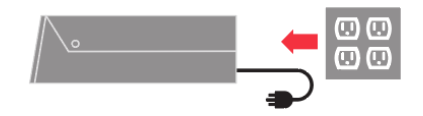

2. Připojte jeden konec kabelu DP ke konektoru DP na zadní straně počítače a druhý konec ke konektoru DP na monitoru. Zákazníkům, kteří chtějí na svém monitoru používat vstup DisplayPort, společnost Lenovo doporučuje zakoupit "Lenovo DisplayPort na DisplayPort kabel 0A36537". Další informace viz následující odkazy:

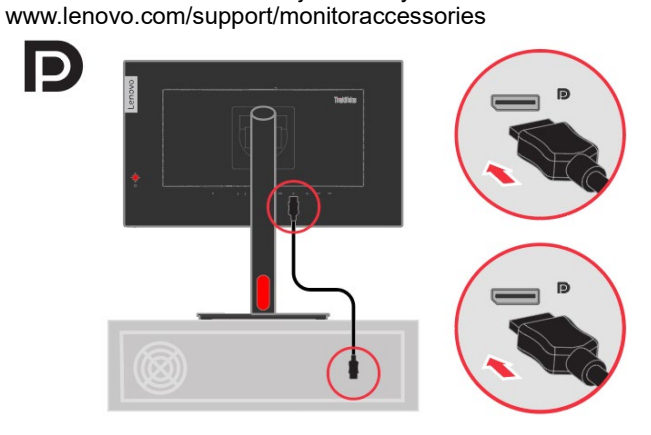

3. Připojte jeden konec kabelu HDMI ke konektoru HDMI na zadní straně počítače a druhý konec ke konektoru HDMI na monitoru. Zákazníkům, kteří chtějí na svém monitoru používat vstup HDMI, společnost Lenovo doporučuje zakoupit "Lenovo HDMI na HDMI kabel 0B47070".

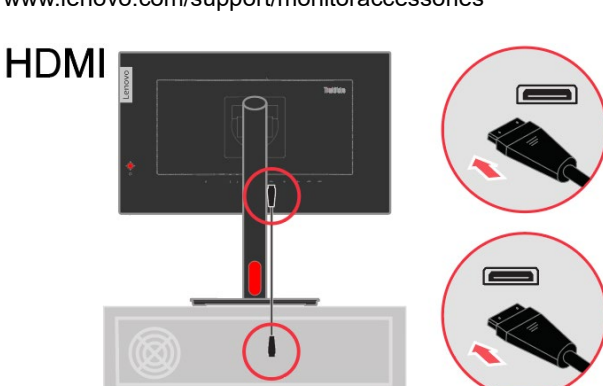

Další informace viz následující odkazy: www.lenovo.com/support/monitoraccessories 4. Připojte jeden konec kabelu USB 3.0 ke konektoru USB na zadní straně počítače a druhý konec k výstupnímu konektoru USB na monitoru.

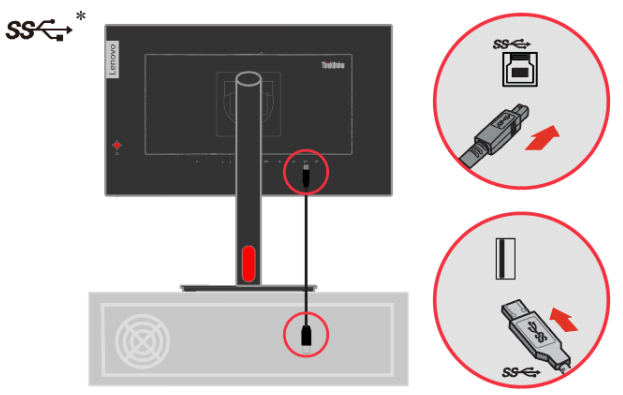

5. Aby bylo možné přenášet zdroj zvuku prostřednictvím rozhraní DP nebo HDMI, připojte zvukový kabel reproduktoru k zásuvce zvuku monitoru.

**Poznámka 1:** Výstup zvuku v režimech DP a HDMI.

**Poznámka 2:** Nadměrný akustický tlak ze sluchátek do uší/na uši může způsobit ztrátu sluchu.

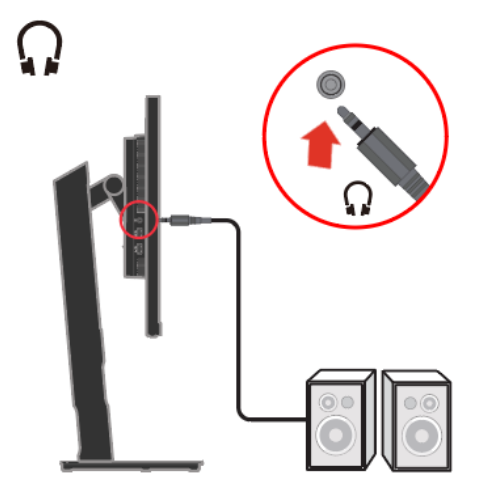

6. Připojte jeden konec kabelu USB k příchozímu výstupu USB monitoru a připojte druhý konec kabelu USB ke vhodnému portu USB na zařízení.

Poznámka 1: Když je monitor vypnutý, příchozí port USB nenapájí. (Chcete-li použít horní port USB, nejdříve sejměte gumovou krytku)

**Poznámka 2:** Napájecí výstup pro USB-A: 5 V/0,9 A, USB-BC 1.2: 5 V/2,4 A. (Chcete-li použít horní port USB, nejdříve sejměte gumovou krytku)

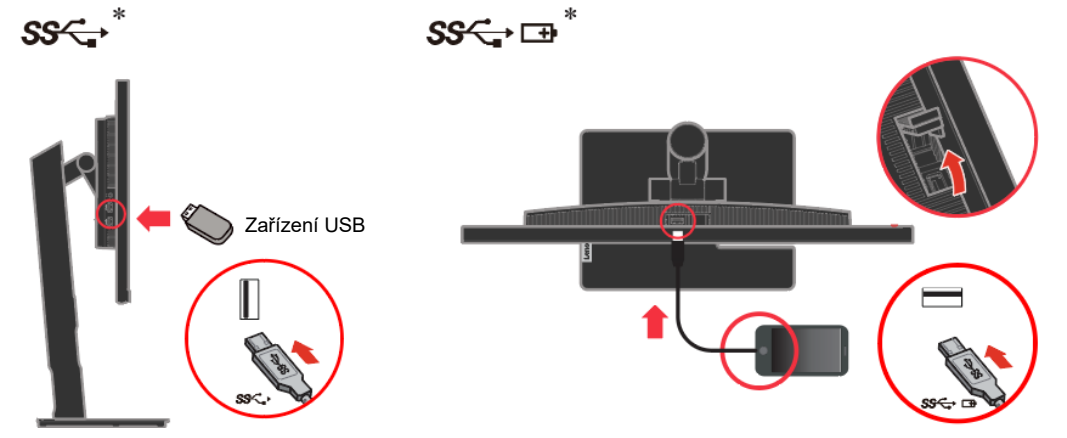

Pokud je uvedena značka \*, můžete si přečíst komentáře na straně 1-1.

7. Připojte napájecí kabel monitoru a napájecí kabel počítače k uzemněné elektrické zásuvce. **Poznámka:** Toto zařízení se musí používat s certifikovaným napájecím kabelem. Je nutno uvážit požadavky národních předpisů pro elektrické instalace a zařízení. Musí být použit certifikovaný napájecí kabel s izolací z polyvinylchloridu, dle IEC 60227, s ne menším než stanoveným průřezem vodičů (označení H05VV-F 3G 0,75 mm² nebo H05VVH2-F2 3G 0,75 mm<sup>2</sup>). Eventuálně je možné použít ohebný kabel ze syntetického kaučuku podle IEC 60245 (označení H05RR-F 3G 0,75 mm²).

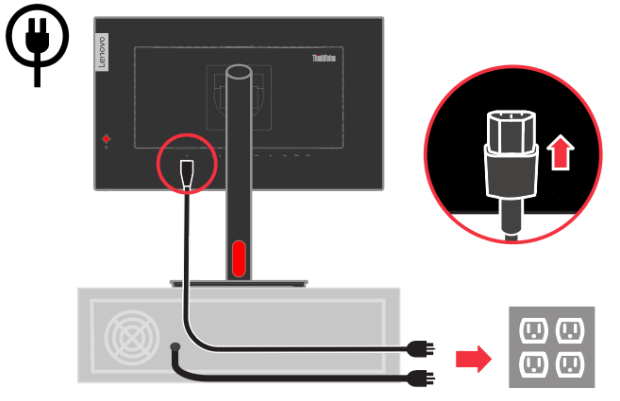

8. Po připojení všech nezbytných kabelů k monitoru a počítači uspořádejte kabely podle následujícího obrázku.

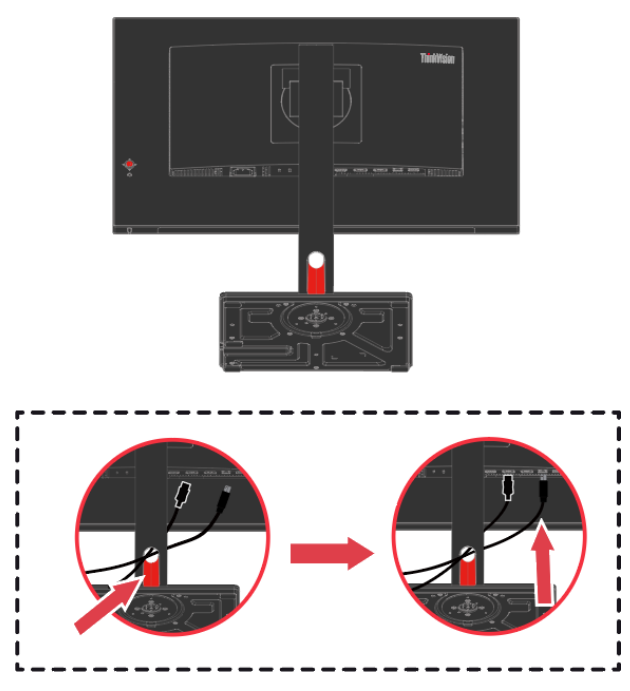

9. Připojte jeden konec kabelu DP ke vstupu DP na zadní straně druhého monitoru a druhý konec ke konektoru výstupu DP (pro řetězové připojení) na monitoru. (Je použit výstup s optimálním rozlišením (2560 x 1440 při 60 Hz) pro zajištění nejlepšího účinku zobrazení)

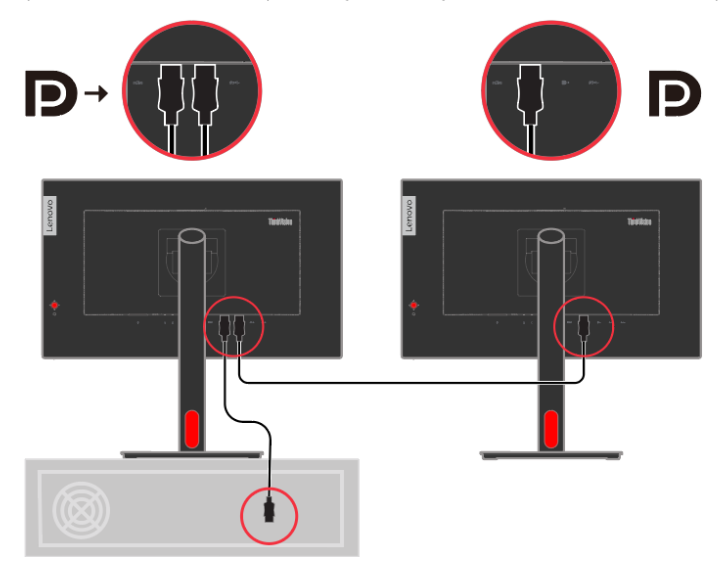

Při použití funkce Řetězení, kdy 1. P24q-30 využívá efekt nejvyššího rozlišení, ovlivní výstupní rozlišení 2. monitoru.

- **Poznámka 1:** Pro zajištění nejlepšího výsledku zobrazení doporučujeme použít optimální rozlišení (2560 x 1440 při 60 Hz).
- **Poznámka 2**: K monitorům prodávaným v SA je přiložen kabel DP.
- **Poznámka 3:** Režimy Řetězení a Řetězení HDR jsou ovládány grafickou kartou.
- **Poznámka 4:** Společnost Lenovo doporučuje svým zákazníkům v ostatních oblastech, kteří chtějí používat vstup Display Port na jejich monitoru, aby zakoupili "Kabel Lenovo Display Port na Display Port 0A36537".
- **Poznámka 5:** Zapněte HDR z nabídky operačního systému; některé grafické karty mohou způsobit, že se nepodaří zobrazit druhou (řetězenou) obrazovku.

Další informace viz následující odkazy:

www.lenovo.com/support/monitor accessories

10. Zapněte monitor a počítač.

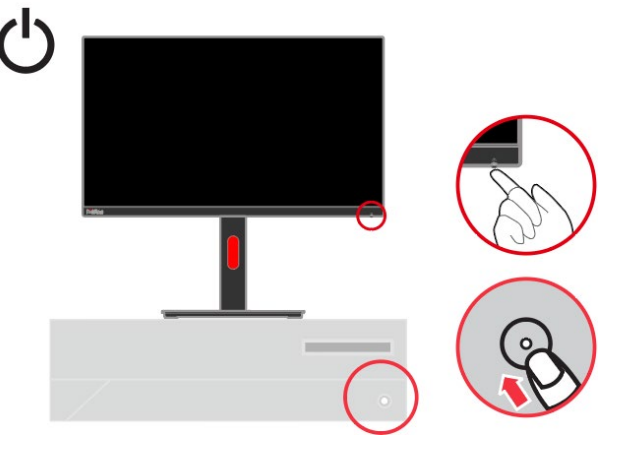

11. Aby bylo možné nainstalovat ovladač monitoru, je třeba jej stáhnout z webových stránek Lenovo, (http://support.lenovo.com/docs/p24q\_30) a postupujte podle pokynů na stránce [3-5.](#page-31-0)

#### <span id="page-14-0"></span>**Registrace**

Děkujeme vám za zakoupení tohoto produktu značky Lenovo®. Věnujte několik minut tomu, abyste mohli tento produkt zaregistrovat a poskytnout nám informace, které umožní společnosti Lenovo, aby vám mohla v budoucnosti ještě lépe posloužit. Vaše hodnocení je pro nás velmi cenné při vývoji produktů a služeb, které jsou pro vás důležité, a také při rozvíjení lepších způsobů, jak s vámi komunikovat. Zaregistrujte vaši volbu na následujících webových stránkách: <http://www.lenovo.com/register>

Pokud ve webovém dotazníku neuvedete, že nechcete, aby vám byly zasílány další informace, společnost Lenovo vám bude zasílat informace a aktualizace o vašem zaregistrovaném produktu.

## <span id="page-15-0"></span>**Kapitola 2 Nastavení a použití monitoru**

Tato sekce vám poskytne informace týkající se nastavení a používání monitoru.

## <span id="page-15-1"></span>**Komfort a usnadnění přístupu**

K maximálnímu využití počítače a v zájmu předcházení nepohodlí je důležité dodržovat ergonomická pravidla. Pracoviště a používaná zařízení uspořádejte podle svých individuálních potřeb a typu práce, kterou vykonáváte. Kromě toho byste svou výkonnost při práci s počítačem měli maximalizovat dodržováním zdravých pracovních návyků.

### <span id="page-15-2"></span>**Uspořádání pracoviště**

Pracovní plocha by měla být ve správné výšce a dostatečně velká, abyste mohli pracovat pohodlně.

Pracoviště si uspořádejte podle toho, s jakými materiály a zařízeními pracujete. Udržujte pořádek a nejčastěji používaná zařízení, jako počítačovou myš nebo telefon, umístěte na nejlépe dosažitelná místa.

Rozmístění a nastavení zařízení mají velký vliv na vaše držení těla. Následující témata uvádějí, jak můžete optimálním nastavením zařízení dosáhnout správného držení těla.

Umístění a sledování monitoru

Počítačový monitor umístěte tak, abyste měli pohodlný výhled, s uvážením následujících faktorů:

- **Pozorovací vzdálenost:** Optimální pozorovací vzdálenost se u monitorů pohybuje v rozmezí přibližně 510 mm do 760 mm (20 až 30 palců) a může se lišit v závislosti na osvětlení okolí a denní době. Pozorovací vzdálenost můžete změnit přemístěním monitoru nebo změnou polohy vašeho těla na židli. Využívejte pohodlnou pozorovací vzdálenost.
- **Výška monitoru:** Umístěte monitor tak, aby vaše hlava a krk byla v pohodlné a neutrální (vertikální nebo vzpřímené) pozici. Pokud monitor neumožňuje nastavení výšky, podložte jej knihami nebo jiným pevným předmětem, abyste dosáhli požadované výšky. Obecně pravidlo říká, že by horní okraj monitoru měl být ve výši očí nebo mírně pod ní, když jste pohodlně usazeni. Zajistěte však nastavení výšky monitoru tak, aby úhel pohledu mezi vašima očima a středem monitoru vyhovoval vaším osobním preferencím pro pozorovací vzdálenost a pohodlné sledování s uvolněnými očními svaly.
- **Naklopení:** Nastavte naklopení monitoru pro optimalizaci vzhledu obsahu na obrazovce a pro přizpůsobení vámi preferované poloze hlavy a krku.
- **Obecné umístění:** Umístěte monitor tak, abyste zabránili dopadu prudkého světla na nebo odrazům od obrazovky od stropního osvětlení nebo blízkých oken.

Následuje pár dalších tipů pro pohodlné sledování monitoru.

- Používejte k práci vhodné osvětlení.
- Využívejte ovládací prvky jasu, kontrastu a obrazu na monitoru, pokud je jimi vybaven, abyste obraz přizpůsobili požadavkům svého zrakového aparátu.
- Udržujte obrazovku monitoru čistou tak, abyste se mohli soustředit na zobrazený obsah.

Jakákoli soustředěná a dlouhodobá práce využívající zrak jej může unavit. Pravidelně se dívejte mimo monitor a zaostřete zrak na vzdálený předmět, aby se uvolnily svaly očí. Případně se s dotazy týkajícími se únavy zraku nebo zrakového nepohodlí obraťte na očního specialistu.

#### <span id="page-16-0"></span>**Péče o zdraví**

Dlouhodobé vystavení obrazovkám počítačů může způsobit dočasnou únavu očí. K tomuto stavu přispívají faktory, jako je pracovní prostředí, pracovní návyky a poloha, blikání obrazovky a modré světlo. Chcete-li únavu zraku minimalizovat, je nutné provést na pracovní stanici určitá nastavení, nebo používat vhodné počítačové obrazovky, které zmírňují zatížení zraku.

#### **Prostředí**

Únava zraku je ovlivněna pracovním prostředím. Tento stav pomáhají minimalizovat snížení oslnění a vhodné světelné podmínky.

- Snížení oslnění Oslnění lze snížit
- a) Změnou polohy jakéhokoli zdroje světla, který oslnění způsobuje.
- b) Instalací vhodných difuzérů nebo stínítek ke zdrojům světla.
- c) Používáním závěsů nebo žaluzií na oknech pro minimalizaci oslnění z přímého slunečního světla.
- d) Úpravou polohy monitoru tak, aby byl kolmo ke zdroji světla nebo oknům.
- e) Používáním antireflexní obrazovky monitory ThinkVision mají antireflexní úpravu, která rozptyluje světlo a zajišťuje práci bez odrazů.
- Osvětlení

Vhodné osvětlení je nutné pro minimalizaci oslnění a únavy zraku. Nadměrné nebo nedostatečné osvětlení může snížit viditelnost obrazovky. Obecně platí, že úroveň osvětlení by neměla překročit 750 jednotek LUX a hladiny v rozmezí od 300 do 500 jednotek LUX jsou pro práci se stolním počítačem nejvhodnější. Doporučené způsoby úpravy osvětlení zahrnují umístění pracovní stanice od přímého slunečního záření nebo používání osvětlení na stropě s deflektory nebo mřížkami pro minimalizaci oslnění.

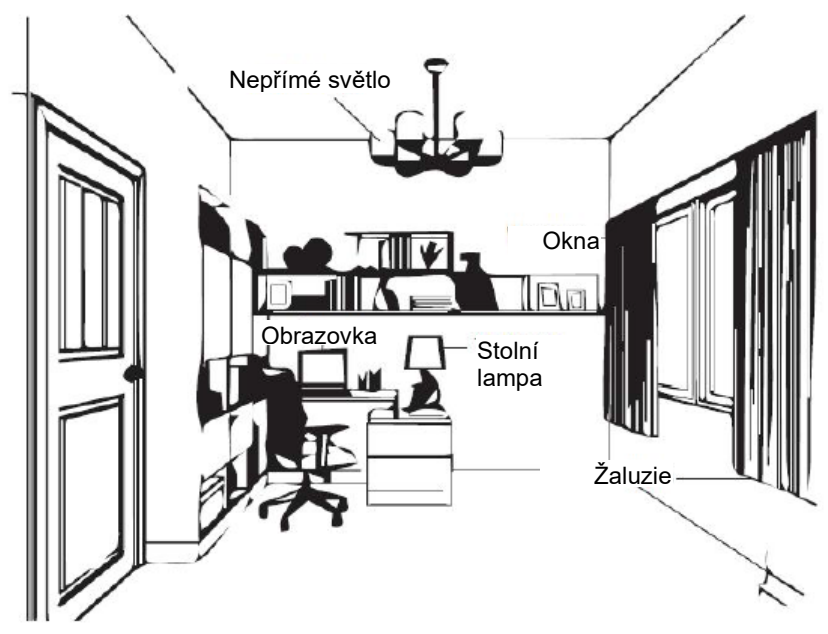

#### **Pracovní návyky**

Dlouhodobé vystavení počítačovým obrazovkám může namáhat zrak. Mezi symptomy patří bolest hlavy, pálení očí, rozostřené vidění a nepříjemný pocit. Pro minimalizaci zatížení zraku mohou uživatelé nastavit pracovní návyky tak, aby jejich oči relaxovaly a odpočívaly.

**Časy přestávek**

Uživatelé počítačů by měli během práce dělat přestávky, zejména při několikahodinovém používání. Obecně se doporučuje provádět krátké přestávky (5 – 15 min.) po 1 –2 hodinách souvislého používání počítače. Doporučují se častější krátké přestávky, než delší.

#### **Sledování vzdálených objektů**

Uživatelé před monitorem často méně mrkají. Aby se minimalizovala zátěž a suchost očí, je třeba, aby uživatelé pravidelně soustředili zrak na vzdálené objekty.

#### **Cvičení pro zrak a krk**

Některá cvičení snižují námahu zraku a zabraňují předčasnému rozvoji muskuloskeletální obtíží. Doporučujeme tato cvičení často opakovat. Pokud symptomy přetrvávají, doporučujeme návštěvu lékaře.

Cvičení pro zrak:

- 1. Dívejte se střídavě nahoru a dolů a udržujte přitom tělo a hlavu ve vzpřímené poloze.
- 2. Pomalu otáčejte očima doleva a doprava.
- 3. Otáčejte očima tak, abyste se dívali na objekty vpravo nahoře a potom vpravo dole. Stejně postupujte na levé straně.

Cvičení pro krk:

- 1. Uvolněte paži po straně. Nakloněním hlavy dopředu mírně uvolněte krční svaly. Podržte po dobu 5 sekund.
- 2. Uvolněte paži po straně. Otočte hlavou doprava. Podržte po dobu 5 sekund. Pot otočte hlavou doleva.
- 3. Uvolněte paži po straně. Otočte hlavou doleva. Podržte po dobu 5 sekund. Poté otočte hlavou doprava.

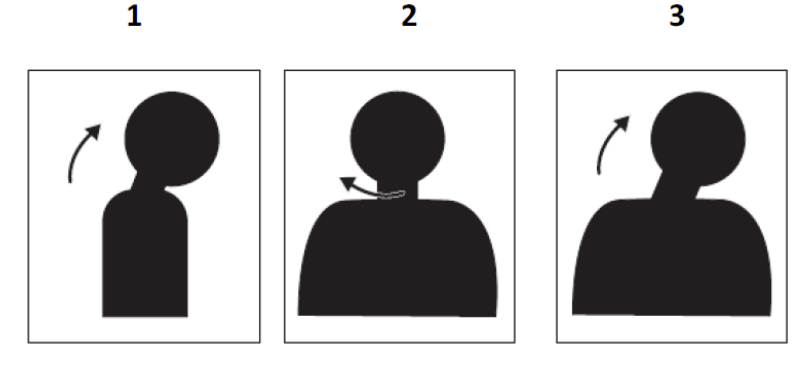

#### **Poloha při práci**

Vhodná pracovní poloha pomáhá minimalizovat problémy se zrakem. Poloha při sezení a ideální umístění monitoru jsou základem pohodlné práce.

#### **Poloha při sezení**

Umístění monitoru příliš daleko nebo příliš blízko může vést k zatížení zraku. Velká vzdálenost nutí uživatele se naklánět dopředu, pokud chtějí číst drobný text, což zatěžuje zrak a tělo. Naproti tomu malá vzdálenost oči namáhá z důvodu intenzivnějšího ostření, a navíc uživatele nutí sedět ve zvláštní poloze (např. naklánění hlavy, psaní s nataženými pažemi atd.)

Doporučení zorná vzdálenost mezi očima a obrazovkou počítače je 1,5 násobek úhlopříčky obrazovky. Řešením splnění této požadované vzdálenosti v malých kancelářích je odtažení stolu od stěny nebo použitím rozdělovače pro vytvoření prostoru pro monitor, použití plochého panelu nebo kompaktních obrazovek s umístěním monitoru do rohu stolu, nebo umístění klávesnice do nastavitelné přihrádky a vytvoření hlubší pracovní plochy.

1,5 násobek úhlopříčky obrazovky

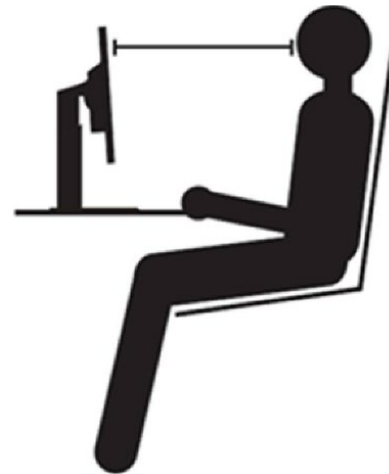

Monitory ThinkVision jsou koncipovány tak, aby maximalizovaly pracovní prostor (např. díky tenkým profilům, kompatibilitou se zadními úchyty ThinkCentre Tiny, praktickou správou kabeláže atd.).

#### **Zorný úhel**

Únava krčních svalů a bolest mohou být důsledkem dlouhodobého otáčení hlavy za účelem zobrazení objektů na obrazovce počítače. Pokud chcete toto minimalizovat, umístěte monitor přímo před hlavu, krk, tělo a tvář. Nedoporučuje se, aby monitor byl více než 35 stupňů napravo nebo nalevo od hlavy.

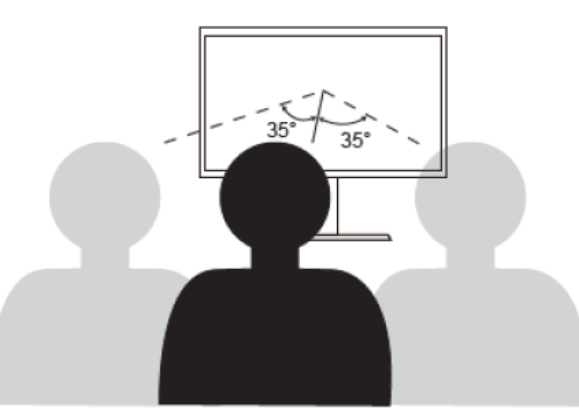

Monitory by neměly být umisťovány ani příliš vysoko nebo nízko, protože by to mělo za následek zaujetí zvláštní polohy, což vede ke svalové únavě.

#### **Omezení blikání**

Blikání monitoru se vztahuje na opakované změny intenzity světla monitoru. Je to způsobeno několika faktory, včetně mino jiné kolísáním napětí. Snížením blikání se minimalizuje námaha očí a bolesti hlavy. Monitory ThinkVision umožňují uživatelům používat režimy vysokofrekvenčního zobrazení, které umí účinně blikání snižovat.

#### <span id="page-18-0"></span>**Tlumení modrého světla**

Během let se stupňují obavy z negativních dopadů modrého světla na lidský zrak. Vlnová délka modrého světla je mezi 300 nm a 500 nm. Monitory mají nastaven výchozí režim, který omezuje vyzařování modrého světla. Monitory splňují požadavek na tlumení modrého světla (hardwarové řešení).

### <span id="page-18-1"></span>**Informace o usnadnění přístupu**

Společnost Lenovo je odhodlána zlepšovat přístup uživatelů s postiženími k informacím a technologiím. Díky asistenčním technologiím mohou uživatelé přistupovat k informacím způsobem, který jim nejvíc vyhovuje. Některé z těchto technologií jsou již součástí operačního systému, další lze zpřístupnit nebo zakoupit na:

https://lenovo.ssbbartgroup.com/lenovo/request\_vpat.php

## <span id="page-19-0"></span>**Nastavení obrazu na monitoru**

Tato sekce popisuje uživatelské ovládací prvky umožňující nastavení obrazu.

## <span id="page-19-1"></span>**Použití ovládacích prvků pro přímý přístup**

Ovládací prvky pro přímý přístup je možné použít v případě, že není zobrazen displej na obrazovce (On Screen Display - OSD).

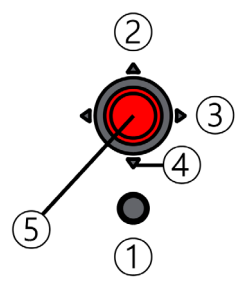

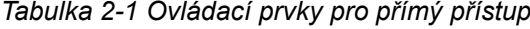

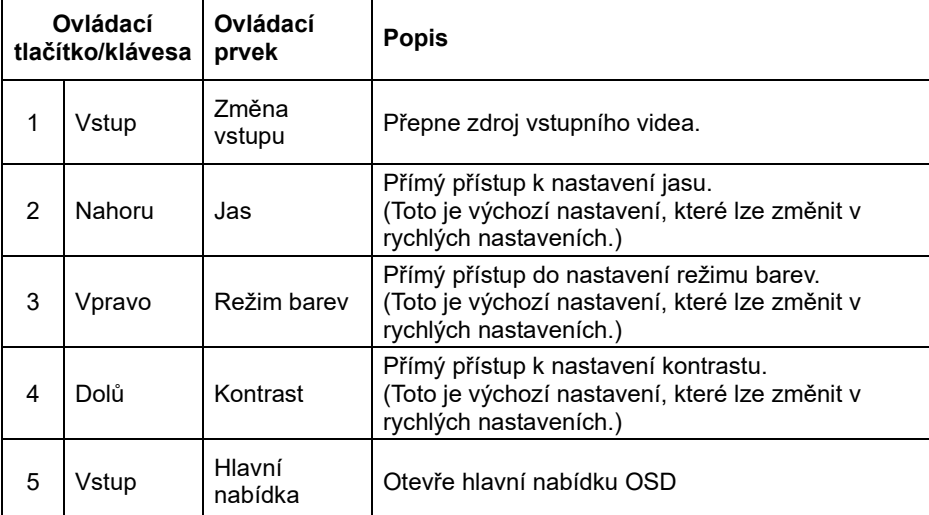

#### <span id="page-20-0"></span>**Použití ovládacích prvků nabídky OSD**

Nastavení, která lze upravovat uživatelskými ovládacími prvky, se zobrazují prostřednictvím rozhraní OSD (viz níže).

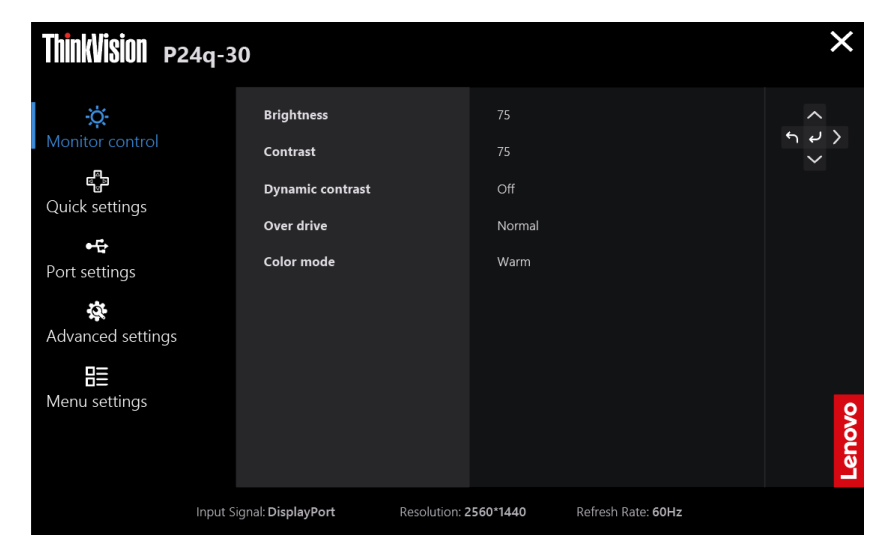

Použití ovládacích prvků:

- 1. Stisknutím → otevřete hlavní nabídku OSD.
- 2. Použijte ∧ nebo V k pohybu mezi ikonami. Vyberte ikonu a stisknutím tlačítka ← vyvolejte příslušnou funkci. Pokud je k dispozici podnabídka, můžete mezi možnostmi přecházet použitím  $\blacktriangle$  nebo  $\blacktriangledown$ , poté stiskněte  $\blacktriangle$  pro výběr této funkce. Použijte  $\blacktriangle$ nebo ▼ pro provedení úprav. Stisknutím ← uložte.
- 3. Stisknutím  $\bigcap$  se vrátíte zpět podnabídkami a ukončíte nabídku OSD.
- 4. Stiskněte a podržte  $\leftarrow$  po dobu 10 sekund pro uzamčení OSD. To zabrání nechtěným změnám OSD. Stiskněte a podržte ↓ po dobu 10 sekund pro odemčení OSD a umožnění jeho nastavení.
- 5. Standardně zapíná DDC/CI. Použijte tlačítko pro ukončení OSD, stiskněte a podržte tlačítka po dobu 10 sekund pro vypnutí / zapnutí funkce DDC/CI. Na obrazovce se zobrazí hlášení "Vypnout/zapnout DDC/CI".
- 6. Možnost ENERGY STAR obnoví výchozí hodnoty všech uživatelských nastavení tak, aby monitor splňoval požadavky programu Energy Star.

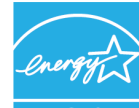

Energy Star je program energetické úspornosti spotřební elektroniky organizovaný vládou USA. Byl zahájen v roce 1992 agenturami EPA a DOE s cílem omezit spotřebu energie a emise skleníkových plynů. Logo Energy Star je symbol úspory energie a ochrany životního prostředí. Zlepšuje koncept energetické účinnosti spotřebitelů a výrobců a účinně řídí trh. Program Energy Star zlepšuje energetickou účinnost a snižuje znečištění ovzduší pomocí energeticky účinnějších zařízení v domácnostech, kancelářích a továrnách. Jedním ze způsobů, jak tohoto cíle dosáhnout, je řízení spotřeby energie, když se výrobky nepoužívají.

Výchozí nastavení monitorů odpovídá certifikaci Energy Star. Jakékoli změny dalších funkcí a vlastností provedené uživateli mohou zvýšit spotřebu energie nad limit programu Energy Star. Pokud uživatel při používání změní možnosti týkající se energetické účinnosti, jako je jas, barevný režim atd., vyberte možnost All Reset Factory (Obnovit tovární nastavení) nebo vyberte možnost Energy Star. Bude obnovena spotřeba energie podle energetické účinnosti programu Energy Star.

Další informace jsou k dispozici na (www.energystar.gov/products). Všechny produkty, které vyhovují podmínkám Energy Star, budou zveřejněny online a budou přímo přístupné vládám, veřejným institucím a spotřebitelům.

#### *Tabulka 2-2 Funkce OSD*

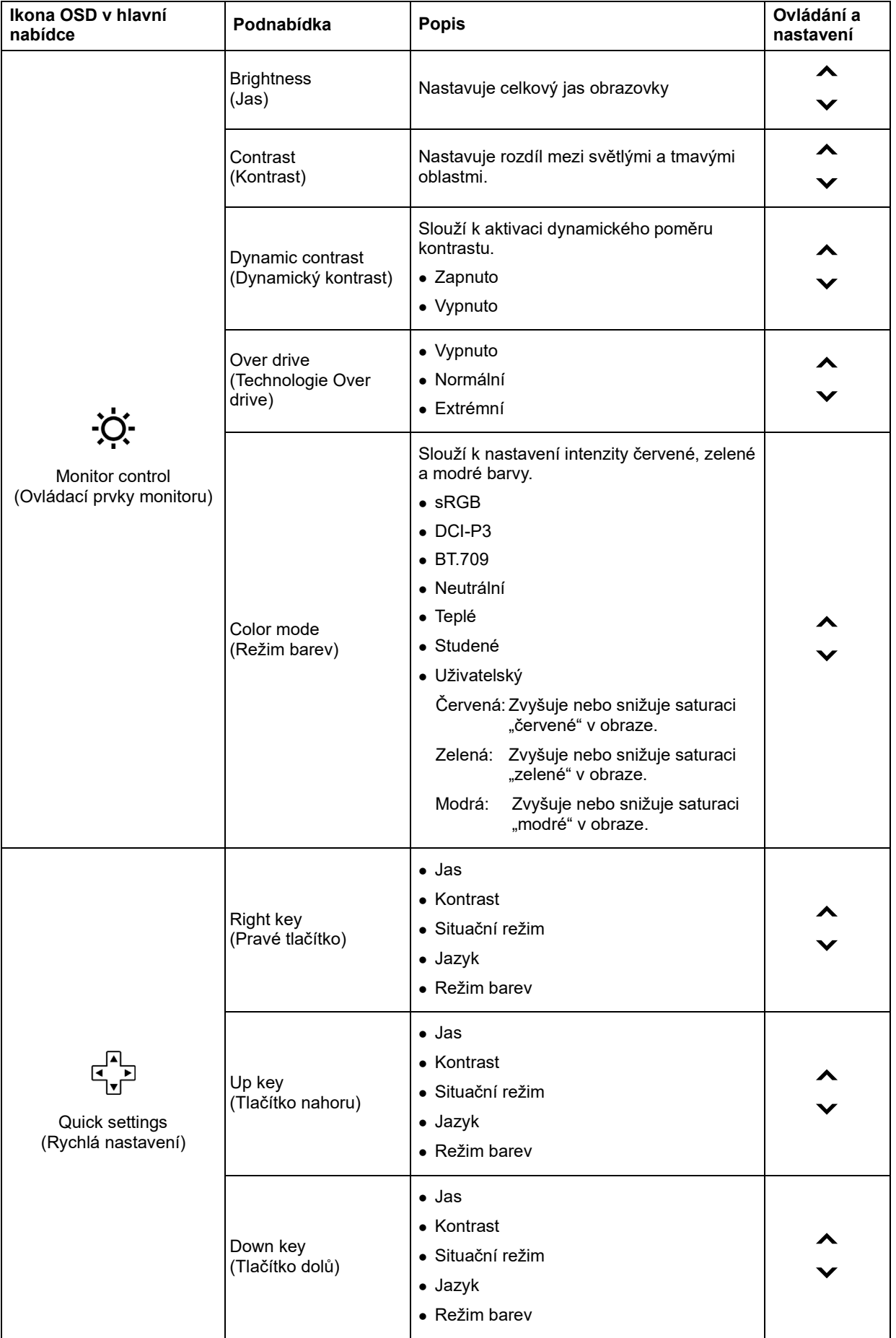

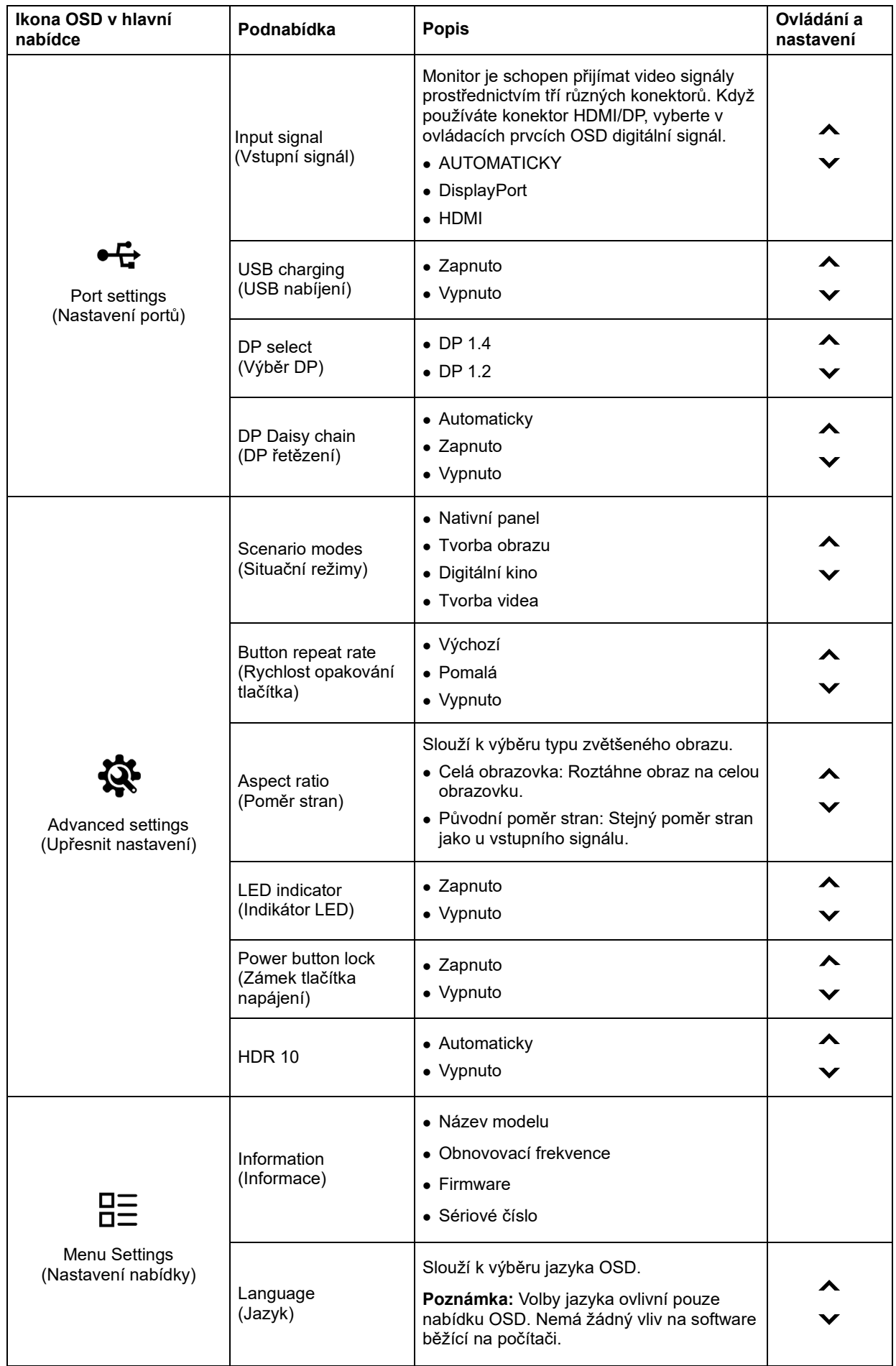

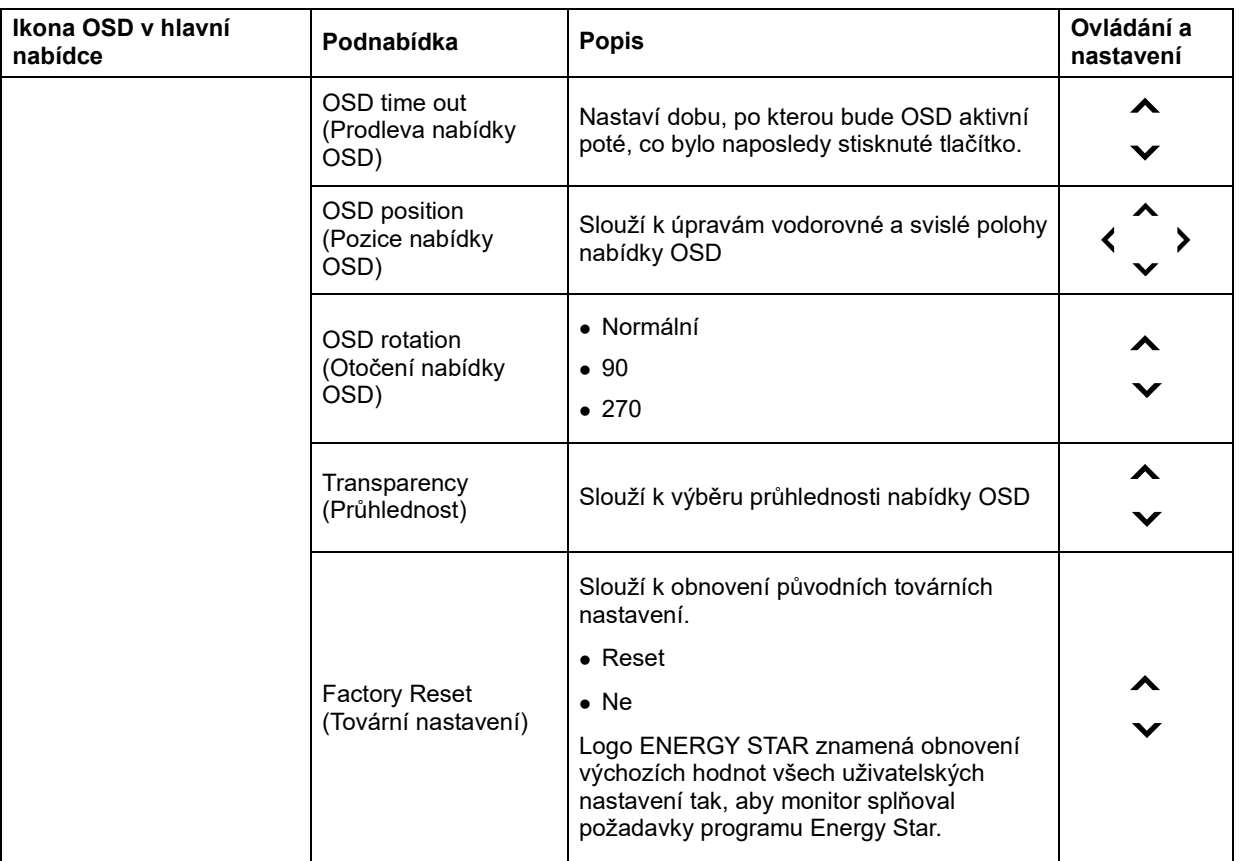

\* Při použití režimu Extrémní (doba odezvy) by mohlo dojít k omezení kvality zobrazení rychlé videografiky. Uživatelé by měli vybrat režim Extrémní (doba odezvy) a ověřit, zda je kompatibilní s aplikací, se kterou jej chtějí použít.

## <span id="page-24-0"></span>**Výběr podporovaného režimu zobrazení**

Režim zobrazení monitoru je řízeno počítačem. Podrobnosti o změně režimu zobrazení proto hledejte v dokumentaci k počítači.

Přepnutím režimu zobrazení se může změnit velikost, poloha a tvar obrazu. To je v pořádku, parametry obrazu lze poté změnit volbou automatického přizpůsobení a také ovládacími prvky. Na rozdíl od CRT monitorů, které vyžadují vysoký obnovovací kmitočet, aby neblikaly, toto u LCD nebo plochých panelů nehrozí.

Poznámka: Pokud byl počítač dříve používán s CRT monitorem, který byl nastaven na zobrazovací režim nepodporovaný tímto monitorem, může být nutno ještě jednou připojit starý CRT monitor a nastavit rozlišení podporované novým monitorem, pokud možno 2560x1440 při 60 Hz, což je nativní rozlišení tohoto monitoru.

Monitor byl optimalizován pro níže uvedené režimy zobrazení.

| Obrazové body | Obnovovací<br>frekvence |
|---------------|-------------------------|
| 720x400       | 70Hz                    |
| 640x480       | 60Hz                    |
| 640x480       | 72Hz                    |
| 640x480       | 75Hz                    |
| 800x600       | 60Hz                    |
| 800x600       | 72Hz                    |
| 800x600       | 75Hz                    |
| 1024x768      | 60Hz                    |
| 1024x768      | 70Hz                    |
| 1024x768      | 75Hz                    |
| 1152x864      | 75Hz                    |
| 1280x720      | 60Hz                    |
| 1280x800      | 60Hz                    |
| 1280x1024     | 60Hz                    |
| 1280x1024     | 70Hz                    |
| 1280x1024     | 75Hz                    |
| 1440x900      | 60Hz                    |
| 1600x900      | 60Hz                    |
| 1680x1050     | 60Hz                    |
| 1920x1080     | 60Hz                    |
| 2560x1440     | 60Hz                    |
| 2560x1440     | 75Hz                    |

*Tabulka 2-3. Továrně nastavené režimy zobrazení*

### <span id="page-25-0"></span>**Otočení obrazu**

Dříve než otočíte monitor, nastavte otočení obrazu na počítači. Otočení obrazu na počítači může vyžadovat zvláštní software nebo můžete také zjistit, že na počítači již jsou ovladače grafiky, které umožňují točení obrazu. Zkontrolujte Vlastnosti grafického adaptéru na počítači, zda je tato funkce k dispozici. Postup kontroly, zda počítač podporuje otočení obrazu, následuje.

- 1. Klepněte pravým tlačítkem myši na plochu a vyberte Vlastnosti.
- 2. Vyberte kartu Nastavení a klepněte na Upřesnit.
- 3. U grafiky ATI vyberte kartu Otočení a nastavte otočení. U grafiky nVidia klepněte na kartu nVidia, poté v levém sloupci vyberte NV otočení, poté vyberte požadované otočení. U grafiky Intel vyberte kartu Grafika Intel, klepněte na Vlastnosti grafiky, vyberte kartu Otočení, poté vyberte požadované otočení.

Zjistěte u výrobce počítače, zda jsou na jeho webu podpory dostupné ovladače grafiky umožňující otočení obrazu.

### <span id="page-25-1"></span>**Jak funguje řízení spotřeby**

Řízení spotřeby je vyvoláno tehdy, když počítač rozpozná, že jste po uživatelem nastavitelnou dobu nepoužili myš nebo klávesnici. Existuje několik stavů, jak je popsáno v níže uvedené tabulce.

Pro optimální výkon po každém pracovním dnu nebo kdykoliv očekáváte, že jej nebudete po delší časové úseky během dne používat, monitor vypněte.

| Stav                    | Indikátor<br>napájení |          | Obrazovka   Obnovení provozu                                                                                                    | Shoda                        |
|-------------------------|-----------------------|----------|----------------------------------------------------------------------------------------------------|------------------------------|
| Zapnuto                 | Svítí zeleně          | Normální |                                                                                                    |                              |
| Pohotovostní<br>/spánek | Čistě bílá            | Žádné    | Stiskněte tlačítko nebo pohněte myší.<br>Před opětovným spuštěním obrazu<br>může být drobná prodleva.<br>Poznámka: Pohotovostní režim je<br>aktivní i v případě, že do monitoru<br>nejde žádný obrazový signál. | <b>ENERGY</b><br><b>STAR</b> |
| Vypnuto                 | Vypnuto               | Vypnuto  | Stisknutím vypínače zapněte<br>Před opětovným spuštěním obrazu<br>může být drobná prodleva.                                                                                                    | <b>ENERGY</b><br><b>STAR</b> |

*Tabulka 2-4. Indikátor napájení*

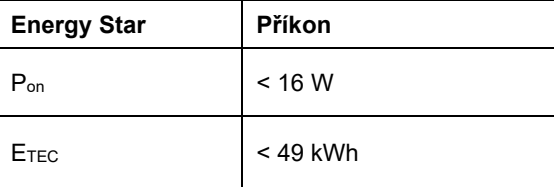

\*\* Maximální příkon s max. světelností.

Tento dokument je pouze informativní a odráží laboratorní výkon. Výkon vašeho produktu se může lišit v závislosti na softwaru, součástech a periferiích, které jste si objednali. Neneseme žádnou odpovědnost takové informace aktualizovat. Z tohoto důvodu se zákazník nesmí na tyto informace spoléhat při rozhodování ohledně elektrických tolerancí apod. Není poskytována žádná výslovná ani předpokládaná záruka na přesnost ani úplnost.

### <span id="page-26-0"></span>**Péče o monitor**

Před prováděním jakékoli údržby monitoru vypněte napájení.

Nedoporučuje se:

- Nestříkejte vodu ani jiné kapaliny přímo na monitor.
- Nepoužívejte rozpouštědla ani abraziva.
- Nepoužívejte k čištění monitoru ani jiných elektrických zařízení hořlavé čisticí prostředky.
- Nedotýkejte se obrazovky ostrými ani abrazivními předměty. Tento druh kontaktu může trvale poškodit obrazovku.
- Nepoužívejte čisticí prostředek s obsahem antistatických a podobných aditiv. Hrozí poškození povlaku obrazovky.

Doporučuje se:

- Měkký hadřík mírně navlhčete vodou a jemně jím otírejte obrazovku a kryty.
- Mastnotu a otisky prstů odstraňte hadříkem navlhčeným ve slabém roztoku saponátu.

### <span id="page-26-1"></span>**Vyjmutí stojánku monitoru**

Položte monitor obrazovkou dolů na čistou a měkkou plochu, stiskněte západku stojánku a zvednutím sejměte stojánek z monitoru.

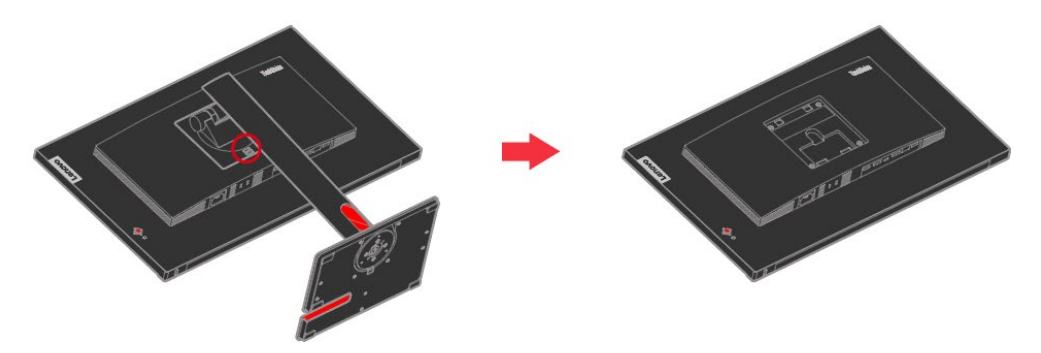

## <span id="page-26-2"></span>**Nástěnná montáž (volitelně)**

Postupujte podle pokynů dodaných se sadou kompatibilní se standardem VESA.

- 1. Položte monitor obrazovkou dolů na neabrazivní plochu na stabilní desce stolu.
- 2. Sejměte stojánek.
- 3. Připevněte montážní konzolu nástěnného držáku na monitor.
- 4. Namontujte monitor na stěnu podle pokynů dodaných s nástěnnou sadou.
- **POZNÁMKA**: Pro použití pouze s nástěnným držákem s certifikací UL a GS s minimální hmotností/nosností 6,00 kg. Aby byla splněna certifikace TCO pro tento nástěnný držák, musí být použit stíněný napájecí kabel. Připevněte montážní konzolu ze sady stěnového nosiče kompatibilní se standardem VESA (vzdálenost 100 mm x 100 mm), typ montážního šroubu VESA M4 x 10 mm.

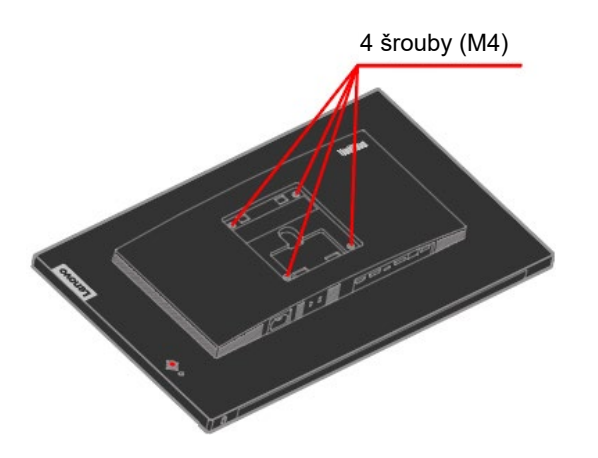

## <span id="page-27-0"></span>**Kapitola 3 Referenční informace**

Tato část obsahuje specifikace monitoru, pokyny pro manuální instalaci ovladače monitoru, informace k řešení problémů a servisní informace.

## <span id="page-27-1"></span>**Specifikace monitoru**

*Tabulka 3-1. Specifikace monitoru*

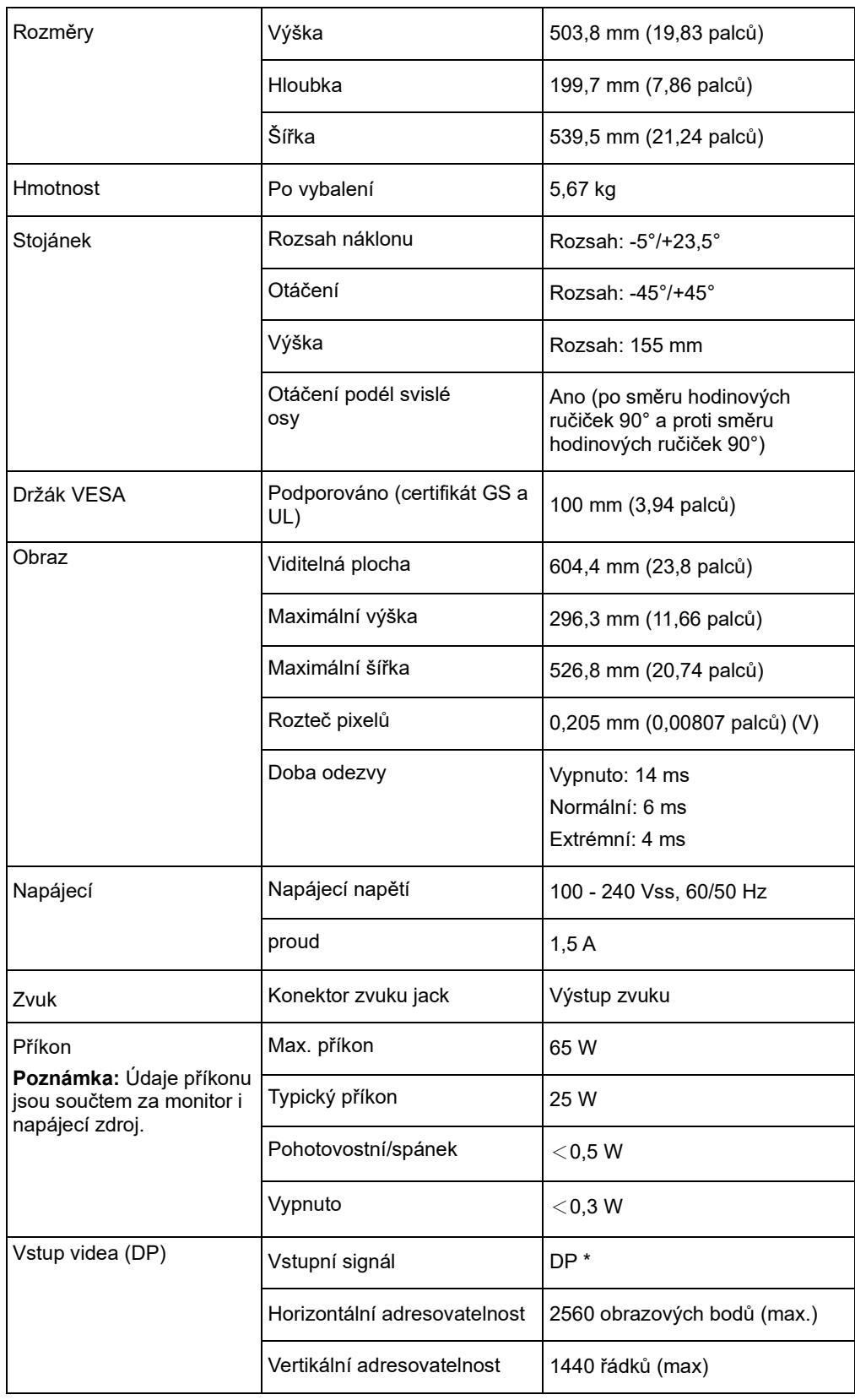

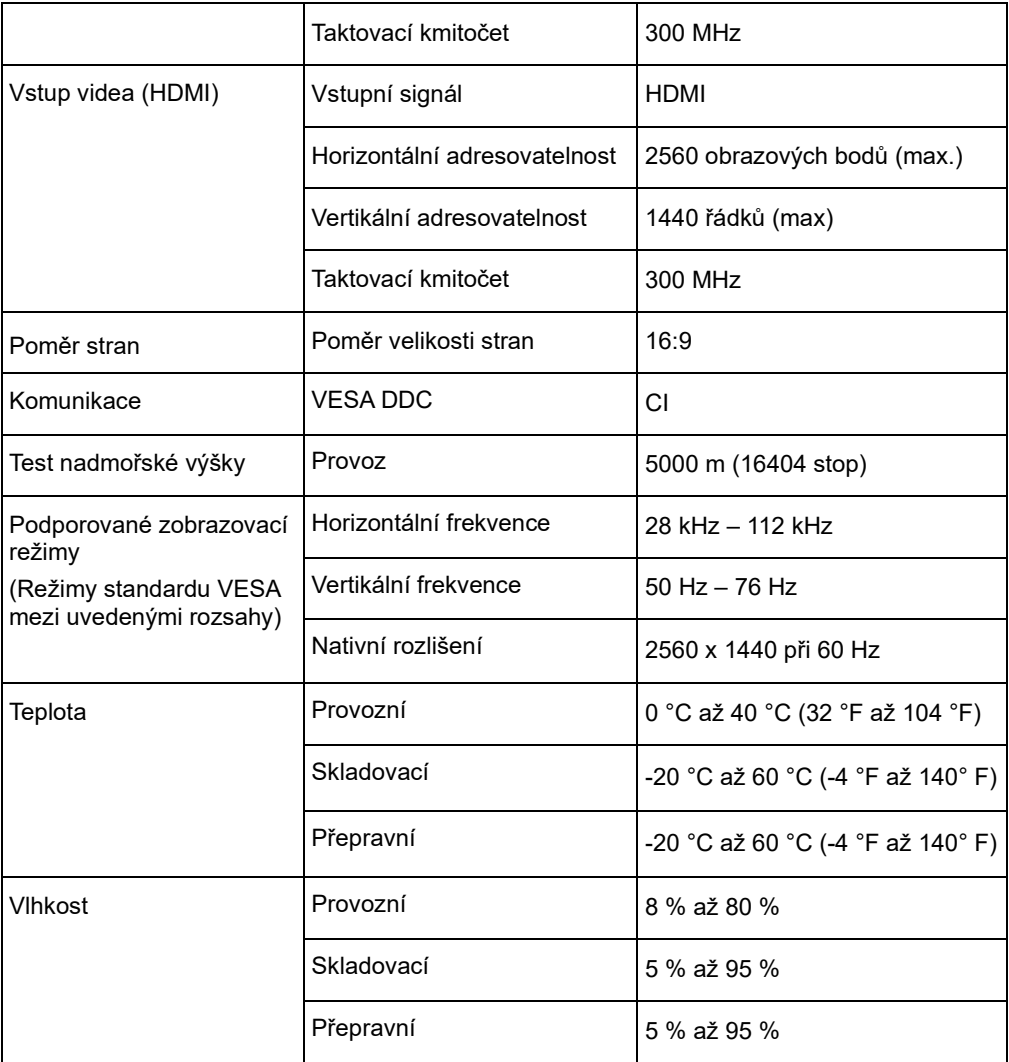

\*: DP1.4 (HBR2: 21,60 Gbitů/s) HBR2: Vysoká bitová rychlost 2

## <span id="page-29-0"></span>**Řešení potíží**

Pokud máte při používání nebo přípravě monitoru k použití potíže, můžete je sami vyřešit. Před kontaktováním svého prodejce nebo společnosti Lenovo vyzkoušejte postupy vztahující se k vašemu problému.

| Problém                                                                                   | Možná příčina                                                                                                    | Navrhované řešení                                                                                                    | <b>Reference</b>                                             |
|-------------------------------------------------------------------------------------------|----------------------------------------------------------------------------------------------------|----------------------------------------------------------------------------------------------------|--------------------------------------------------------------|
| Na obrazovce se<br>objevují slova<br>"Mimo rozsah" a<br>indikátor napájení<br>bliká bíle. | Systém je<br>nastaven<br>na režim<br>zobrazení, který<br>není monitorem<br>podporován.                                               | · Pokud nahrazujete starý<br>monitor, opět jej připojte a<br>nastavte režim zobrazení v<br>uvedeném rozmezí pro nový<br>monitor.<br>· Pokud používáte systém<br>Windows, restartujte systém v<br>nouzovém režimu a poté zvolte<br>podporovaný režim zobrazení<br>pro váš počítač.<br>· Pokud tyto možnosti<br>nepomohou, kontaktujte<br>středisko zákaznické podpory. | "Výběr podporovaného<br>režimu zobrazení" na<br>stránce 2-10 |
| Nekvalitní obraz.                                                                         | Kabel s video<br>signálem není<br>zcela propojen s<br>monitorem<br>nebo systémem.                                                    | Ujistěte se, že je kabel se<br>signálem pevně připojen k<br>systému a monitoru.                                                                                                    | "Připojení a zapnutí<br>monitoru" na stránce 1-5             |
|                                                                                           | Je možné, že jsou<br>nesprávná<br>nastavení barvy.                                                                                   | Zvolte jiné nastavení barev z<br>nabídky OSD.                                                                                                    | "Nastavení obrazu na<br>monitoru" na stránce 2-5             |
| Kontrolka<br>napájení nesvítí a<br>chybí obraz.                                           | • Vypínač<br>monitoru není<br>zapnutý.<br>• Napájecí kabel<br>je uvolněný nebo<br>odpojený.<br>• V zásuvce není<br>elektrický proud. | · Ujistěte se, že je napájecí kabel<br>řádně připojen.<br>· Ujistěte se, že do zásuvky jde<br>proud.<br>· Zapněte napájení monitoru.<br>· Zkuste použít jiný napájecí<br>kabel.<br>• Zkuste použít jinou elektrickou<br>zásuvku.                                                                                                    | "Připojení a zapnutí<br>monitoru" na stránce 1-5             |

*Tabulka 3-2. Řešení potíží*

| Problém                                                                                               | Možná příčina                                                                        | Navrhované řešení                                                                                                    | <b>Reference</b>                                                     |
|----------------------------------------------------------------------------------------------------|--------------------------------------------------------------------------------------|----------------------------------------------------------------------------------------------------|----------------------------------------------------------------------|
| Obrazovka je prázdná<br>a indikátor napájení<br>svítí oranžově nebo<br>bliká bíle.                    | Monitor se nachází v<br>pohotovostním<br>režimu/režimu<br>spánku.                    | · Stiskněte libovolné tlačítko<br>na klávesnici nebo pohněte<br>myší pro obnovení činnosti<br>monitoru.<br>· Zkontrolujte nastavení<br>napájení vašeho počítače. | "Jak funguje řízení<br>spotřeby" na stránce 2-11                     |
| Indikátor napájení je<br>bílý, ale chybí obraz.                                                       | Kabel s video<br>signálem je uvolněn<br>nebo odpojen od<br>systému nebo<br>monitoru. | Ujistěte se, že je video kabel<br>řádně propojen se<br>systémem.                                                                                                 | "Připojení a zapnutí<br>monitoru" na stránce 1-5                     |
|                                                                                                    | Jas a kontrast<br>monitoru je na<br>nastaven na nejnižší<br>úroveň.                  | Upravte nastavení jasu a<br>kontrastu prostřednictvím<br>OSD nabídky.                                                                                            | "Nastavení obrazu na<br>monitoru" na stránce 2-5                     |
| Jeden nebo více<br>obrazových bodů<br>nesvítí                                                         | Jde o vlastnost<br>technologie LCD, ne o pět bodů, kontaktujte<br>závadu.            | Pokud je postiženo více než<br>středisko zákaznické<br>podpory.                                                                                                  | Dodatek A, "Servis a<br>podpora" na stránce A-1                      |
| · Rozmazané čáry v<br>textu nebo<br>rozmazaný obraz.<br>· Vodorovné nebo<br>svislé čáry na<br>obraze. | zobrazení počítače<br>nebylo<br>optimalizováno.                                      | · Nastavení vlastností Nastavte v počítači rozlišení,<br>které odpovídá nativnímu<br>rozlišení tohoto monitoru:<br>2560 x 1440 při 60 Hz.                        | "Nastavení obrazu na<br>monitoru" na stránce 2-5                     |
|                                                                                                    |                                                                                      | Při práci s nativním<br>rozlišením můžete provést<br>dodatečné vylepšení<br>nastavením rozlišení v<br>počítači.                                                  | Viz část s rozšířenými<br>možnostmi nastavení<br>zobrazení počítače. |

*Tabulka 3-2. Řešení potíží (pokračování)*

#### <span id="page-31-0"></span>**Ruční instalace ovladače monitoru**

Níže jsou uvedeny kroky pro manuální instalaci ovladače monitoru v systémech Microsoft Windows 10, Microsoft Windows 11.

#### **Instalace ovladače monitoru pod Windows 10**

Pro využití funkce Plug and Play v systému Microsoft Windows 10 postupujte následovně:

- 1. Vypněte počítač a veškerá připojená zařízení.
- 2. Ujistěte se, že je monitor řádně připojen.
- 3. Zapněte monitor a potom zapněte počítač. Počkejte, až se v počítači zavede operační systém Windows 10.
- 4. Na webových stránkách společnosti Lenovo na adrese

http://support.lenovo.com/docs/p24q\_30 vyhledejte odpovídající ovladač monitoru a stáhněte jej do počítače, ke kterému je monitor připojen (například stolní počítač).

- 5. Na pracovní ploše přemístěte myš do pravého dolního rohu obrazovky, zvolte Ovládací panely, potom dvakrát klikněte na ikonu Hardware a zvuk a potom klikněte na Zobrazení.
- 6. Klikněte na záložku Upravit nastavení zobrazení.
- 7. Klikněte na tlačítko **Upřesnit nastavení**.
- 8. Klikněte na kartu **Monitor**.
- 9. Klikněte na tlačítko **Vlastnosti**.
- 10. Klikněte na kartu **Ovladač**.
- 11. Klikněte na Aktualizovat ovladač a poté na Vyhledat ovladač v počítači.
- 12. Vyberte možnost "**Vybrat ze seznamu ovladačů zařízení v počítači**".
- 13. Klikněte na tlačítko Z diskety. Klikněte na tlačítko Procházet a přejděte na následující umístění:

X:\Monitor Drivers\Windows 10

(kde X označuje "složku, ve které se nachází stažený ovladač" (například stolní počítač)

- 14. Vyberte soubor "**P24q-30.inf**" a klikněte na tlačítko **Otevřít**. Klikněte na tlačítko **OK**.
- 15. V novém okně vyberte **Lenovo P24q-30** a klikněte na tlačítko **Další**.
- 16. Po dokončení instalace odstraňte všechny stažené soubory a zavřete všechna okna.
- 17. Restartujte systém. Systém automaticky zvolí maximální obnovovací frekvenci a příslušné profily přizpůsobení barev.
- **Poznámka:** U LCD monitorů na rozdíl od CRT nezlepšuje vyšší obnovovací frekvence kvalitu zobrazení. Spoolečnost Lenovo doporučuje používat buď rozlišení 2560 x 1440 s obnovovací frekvencí 60 Hz nebo rozlišení 640 x 480 s obnovovací frekvencí 60 Hz.

#### **Instalace ovladače monitoru pod Windows 11**

Pro využití funkce Plug and Play v systému Microsoft Windows 11 postupujte následovně:

- 1. Vypněte počítač a veškerá připojená zařízení.
- 2. Ujistěte se, že je monitor řádně připojen.
- 3. Zapněte monitor a potom zapněte počítač. Počkejte, až se v počítači zavede operační systém Windows 11
- 4. Na webových stránkách společnosti Lenovo na adrese

http://support.lenovo.com/docs/p24q\_30 vyhledejte odpovídající ovladač monitoru a stáhněte jej do počítače, ke kterému je monitor připojen (například stolní počítač).

- 5. Na pracovní ploše přemístěte myš na střed dolní části obrazovky, klikněte pravým tlačítkem na "Start" a potom klikněte na položku "Správce zařízení"
- 6. Vyhledejte ikonu "monitor" a klikněte.
- 7. Klikněte pravým tlačítkem na "Obecný monitor PnP"
- 8. Klikněte na Aktualizovat ovladač a poté na Vyhledat ovladač v počítači.
- 9. Vyberte možnost "**Vybrat ze seznamu ovladačů zařízení v počítači**".
- 10. Klikněte na tlačítko Z diskety. Klikněte na tlačítko Procházet a přejděte na následující umístění:

X:\Monitor Drivers\Windows 11

(kde X označuje "složku, ve které se nachází stažený ovladač" (například stolní počítač)

- 11. Vyberte soubor "**P24q-30.inf**" a klikněte na tlačítko **Otevřít**. Klikněte na tlačítko **OK**.
- 12. V novém okně vyberte **Lenovo P24q-30** a klikněte na tlačítko **Další**.
- 13. Po dokončení instalace odstraňte všechny stažené soubory a zavřete všechna okna.
- 14. Restartujte systém. Systém automaticky zvolí maximální obnovovací frekvenci a příslušné

profily přizpůsobení barev.

**Poznámka:** U LCD monitorů na rozdíl od CRT nezlepšuje vyšší obnovovací frekvence kvalitu zobrazení. Společnost Lenovo doporučuje používat buď rozlišení 2560 x 1440 s obnovovací frekvencí 60 Hz nebo rozlišení 640 x 480 s obnovovací frekvencí 60 Hz.

#### <span id="page-33-0"></span>**Servisní informace**

#### **Odpovědnost zákazníka**

Záruka se nevztahuje na produkt, který byl poškozen nehodou, špatným nebo nesprávným používáním, nesprávnou instalací, nedodržením specifikací produktu a pokynů pro používání, přírodní nebo osobní katastrofou nebo neoprávněnými úpravami, opravami nebo změnami.

Mezi příklady špatného nebo nesprávného používání, na které se nevztahuje záruka, patří:

- Vypálení obrazu na obrazovce CRT monitoru. Vypálení obrazu lze předcházet používáním pohyblivého spořiče obrazovky nebo úspory energie.
- Fyzické poškození krytů, rámečku, podstavce a kabelů.
- Škrábance nebo otvory na obrazovce monitoru.

#### **Další pomoc**

Pokud potíže neodstraníte, kontaktujte centrum zákaznické podpory. Další pokyny pro kontaktování střediska podpory zákazníků viz Dodatek A, ["Servis a podpora"](#page-34-0) na stránce [A-1.](#page-34-0)

#### **Náhradní díly**

Následující díly jsou určeny servisu Lenovo nebo autorizovaným prodejcům Lenovo, za účelem podpory zákaznické záruky. Díly jsou určeny pouze pro servis. V tabulce níže jsou uvedeny informace pro model 63B4-GAR6-WW.

| <b>FRU (Field</b><br><b>Replaceable Unit) Popis</b><br>Číslo dílu |                                                          | <b>Barva</b>      | Model zařízení<br>(MTM) |
|-------------------------------------------------------------------|----------------------------------------------------------|-------------------|-------------------------|
| I5D11J31079                                                       | p24q-30 - 23,8palcový FRU monitor (HDMI) العربة<br>Eerná | Havraní           | 63B4-GAR6-WW            |
| I5C11J31075                                                       | P24q-30 kabel USB Type-A na B 1,8 m                      | Havraní<br>černá  | 63B4-GAR6-WW            |
| I5C11J31038                                                       | P24g-30 kabel DP1.4 1.8 m FRU                            | Havraní<br>černá  | 63B4-GAR6-WW            |
| I5C11J31037                                                       | P24q-30 kabel HDMI2.0 1,8 m FRU                          | Havraní<br>lčerná | 63B4-GAR6-WW            |
| l5SE1J31076                                                       | P24q-30 - FRU stojánek a podstavec                       | Havraní<br>černá  | 63B4-GAR6-WW            |

*Tabulka 3-3. Seznam servisních dílů*

## <span id="page-34-0"></span>**Dodatek A.Servis a podpora**

Následující informace popisují technickou podporu nabízenou k produktu během záruční dobu i po zbytek jeho životnosti. Kompletní vysvětlení podmínek záruky Lenovo najdete ve znění omezené záruky Lenovo.

#### <span id="page-34-1"></span>**Registrace**

Pro čerpání servisu k výrobku a podpůrných aktualizace jakož i bezplatné a zlevněné počítačové příslušenství a obsah se prosím zaregistrujte. Otevřete: <http://www.lenovo.com/support>

### <span id="page-34-2"></span>**Online technická podpora**

V průběhu životnosti vašeho produktu je k dispozici technická podpora prostřednictvím webových stránek podpory společnosti Lenovo na adrese [http://www.lenovo.com/ support](http://www.lenovo.com/think/support)

Po dobu záruky můžete využít pomoc při výměně produktu nebo výměně vadných komponent. Kromě toho, pokud je vaše zařízení instalováno jako součást počítače Lenovo, můžete mít nárok na servis u vás. Specialista technické podpory

vám může pomoci vybrat tu správnou alternativu.

## <span id="page-34-3"></span>**Telefonní technická podpora**

Podpora instalace a konfigurace přes Středisko podpory zákazníků bude vždy k dispozici 90 dnů poté, co daná možnost přestane být v aktivním prodeji. Nabídka další podpory, včetně podrobné pomoci s instalací, je rovněž k dispozici za úhradu režijních nákladů.

Než se obrátíte na zástupce technické podpory, připravte si pokud možno co nejvíce následujících informací:

- Název položky
- Číslo položky
- Doklad o nákupu
- Výrobce počítače, model, výrobní číslo a příručku
- Přesné znění případného chybového hlášení (jestli nějaký)
- Popis problému
- Informace o hardwarové a softwarové konfiguraci vašeho systému

Pokud možno mějte váš počítač po ruce. Zástupce technické podpory může chtít, abyste během hovoru podle jeho pokynů problém řešili přímo v daném počítači.

#### <span id="page-34-4"></span>**Celosvětový telefonní seznam**

Změny telefonních čísel bez předchozího upozornění vyhrazeny. Nejaktuálnější telefonní čísla vi[z http://www.lenovo.com/support/phone](http://www.lenovo.com/support/phone)

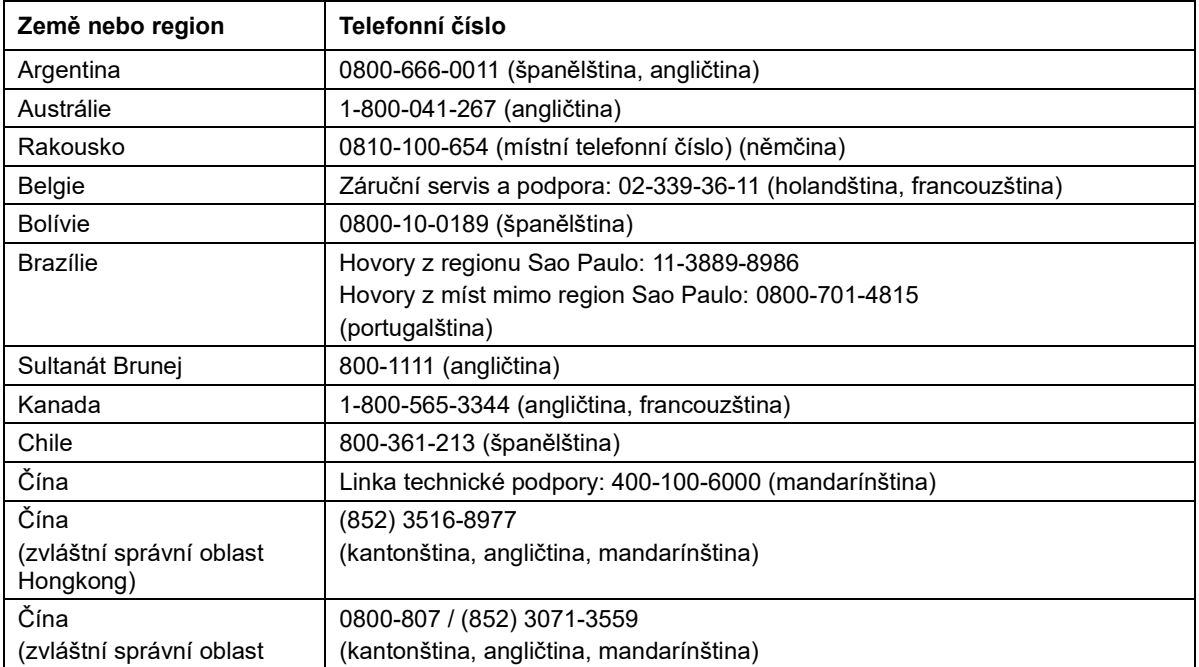

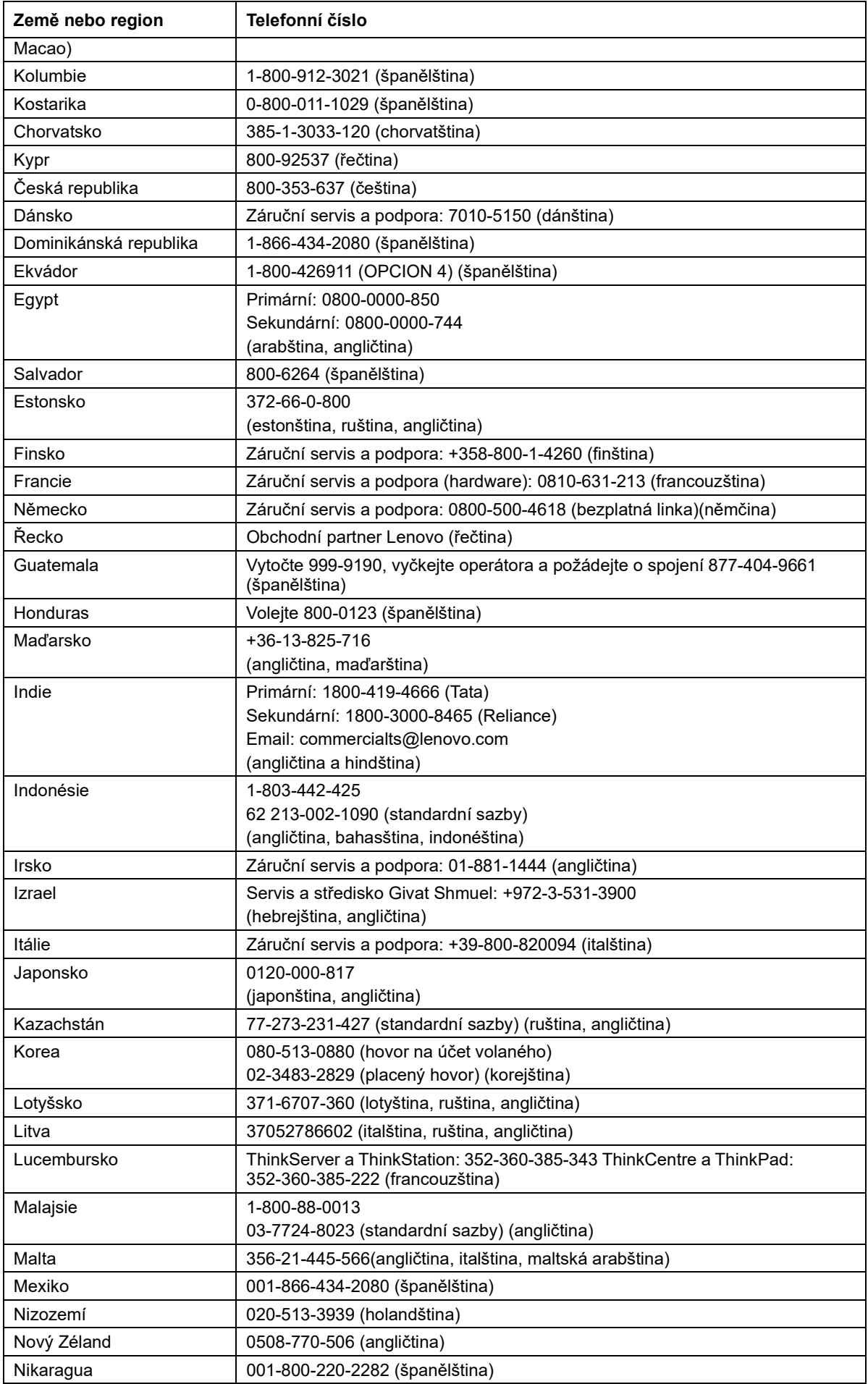

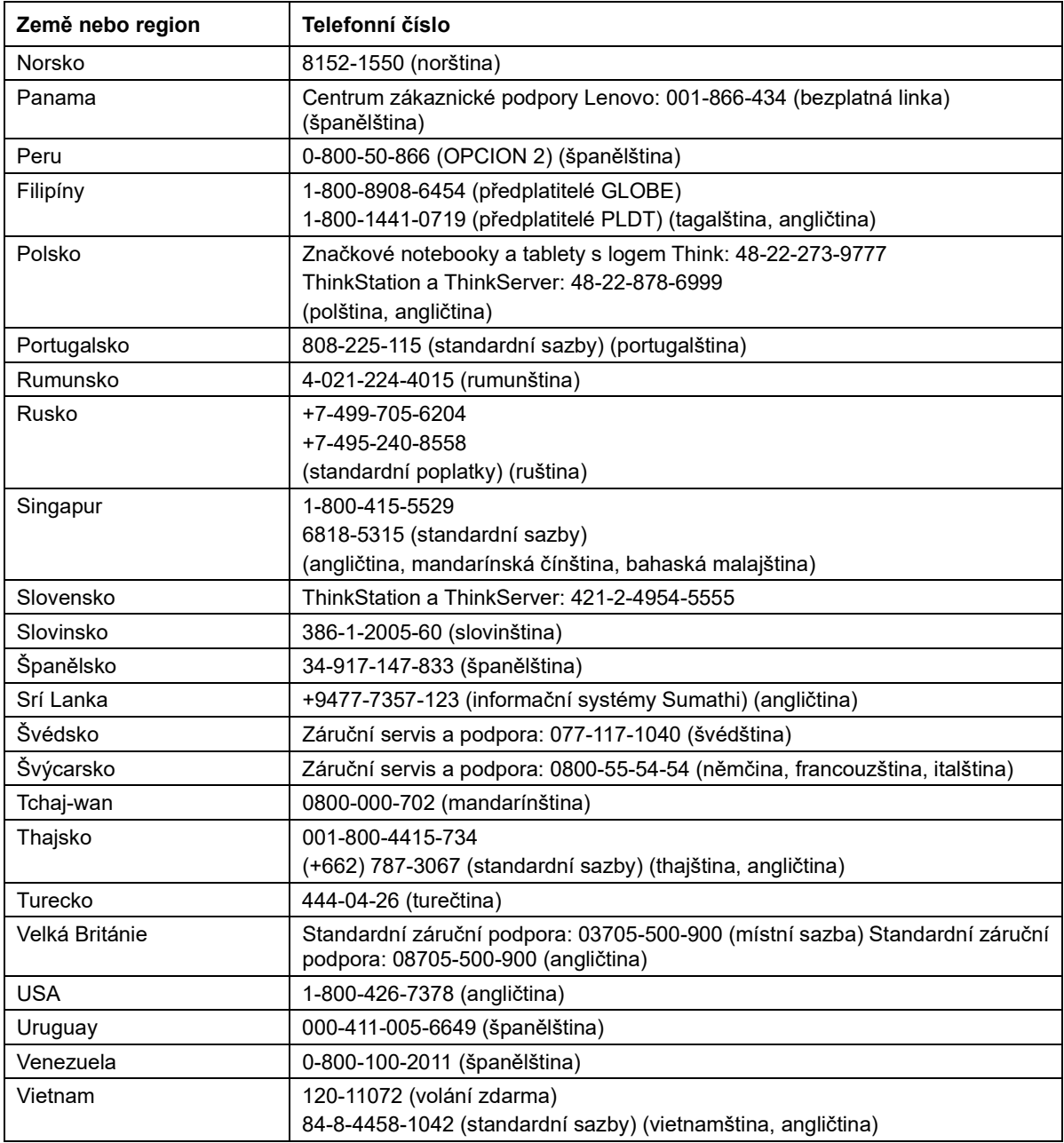

## <span id="page-37-0"></span>**Dodatek B.Poznámky**

Společnost Lenovo nemusí nabízet produkty, služby nebo funkce zmiňované v tomto dokumentu ve všech zemích. Informace o produktech a službách, které jsou aktuálně k dispozici ve vaší oblasti, vám poskytne místní zástupce společnosti Lenovo. Jakýkoli odkaz na produkt, program nebo službu Lenovo neznamená ani z něho nevyplývá, že by měl být použit pouze daný produkt, program nebo služba Lenovo. Místo toho může být použit jakýkoli funkčně ekvivalentní produkt, program nebo služba, které neporušují žádná práva na duševní vlastnictví společnosti Lenovo. Nicméně uživatel je povinen vyhodnotit a ověřit funkčnost jakéhokoli jiného produktu, programu nebo služby.

Společnost Lenovo může vlastnit patenty nebo žádosti o patenty, které se vztahují předmět tohoto dokumentu. Získáním tohoto dokumentu nezískáváte žádné licence na tyto patenty. Žádosti o licence můžete zasílat písemně na adresu:

 *Lenovo (United States),inc. 1009 Think Place – Building One Morrisville, NC 27560 USA Attention: Lenovo Director of Licensing*

SPOLEČNOST LENOVO POSKYTUJE TUTO PUBLIKACI "TAK JAK JE" BEZ JAKÉKOLI VÝSLOVNÉ NEBO PŘEDPOKLÁDANÉ ZÁRUKY VČETNĚ, ALE BEZ OMEZENÍ, PŘEDPOKLÁDANÉ ZÁRUKY NEPORUŠITELNOSTI PRÁVA,

OBCHODOVATELNOSTI NEBO VHODNOSTI PRO KONKRÉTNÍ ÚČEL.

Některé právní řády neumožňují u konkrétních transakcí vyloučení výslovných nebo odvozených záruk a z tohoto důvodu se na vás toto ustanovení nemusí vztahovat.

Tento text může obsahovat technické nepřesnosti nebo tiskové chyby. Obsažené informace podléhají pravidelným změnám, které budou zapracovány do nového vydání. Společnost Lenovo může produkty a programy popsané v tomto textu kdykoli upravit a změnit, bez informování.

Produkty popsané v tomto dokumentu nejsou určeny pro používání v implantátech nebo v jiných aplikacích pro podporu lidského života, kde by případná závada mohla způsobit zranění nebo úmrtí osob. Informace obsažené v tomto dokumentu neovlivňují ani nemění technické specifikace nebo záruky na produkt Lenovo. Žádná část tohoto dokumentu nesmí být považována na výslovnou nebo předpokládanou licenci nebo náhradu škod v rámci práv na duševní vlastnictví společnosti Lenovo nebo třetích stran. Veškeré informace uvedené v tomto dokumentu byly získány ve specifickém prostředí a jsou uváděny jako příklad. Výsledky dosažené v jiných operačních prostředích se mohou lišit.

Společnost Lenovo může informace, které poskytnete, využít libovolným způsobem, aniž by vůči vám měla jakékoli závazky.

Jakékoli odkazy na weby jiných vlastníků než Lenovo jsou pouze informativní a v žádném případě neznamenají jejich doporučení. Materiály na těchto webech netvoří součást materiálů náležejících k produktu Lenovo a použití těchto webů je pouze na vaše riziko.

Všechny zde uvedené informace o výkonech byly určeny v kontrolovaném prostředí. Výsledky v odlišném provozním prostředí se mohou výrazně lišit. Některá měření mohla být realizována na právě vyvíjených systémech a není žádná záruka, že na běžně dostupných systémech bude možno tyto výkony zopakovat. Navíc byly některé údaje zjištěny extrapolací. Skutečné výsledky se mohou měnit. Uživatelé tohoto dokumentu musí ověřit platnost údajů ve svém konkrétním prostředí.

#### <span id="page-38-0"></span>**Informace k recyklaci**

Společnost Lenovo doporučuje majitelům informační techniky (IT), aby techniku, kterou již nepotřebují, zodpovědně recyklovali. Společnost Lenovo nabízí množství programů a služeb, jejichž cílem je pomoci vlastníkům v recyklaci jejich IT produktů. Další informace o recyklaci produktů Lenovo naleznete na webové stránce:

[www.lenovo.com/recycling](http://www.lenovo.com/recycling)

環境配慮に関して

本機器またはモニターの回収リサイクルについて

企業のお客様が、本機器が使用済みとなり廃棄される場合は、資源有効 利用促進法の規定により、産業廃棄物として、地域を管轄する県知事あ るいは、政令市長の許可を持った産業廃棄物処理業者に適正処理を委託 する必要があります。また、弊社では資源有効利用促進法に基づき使用 済みパソコンの回収および再利用·再資源化を行う「PC 回収リサイク ル・サービス」を提供しています。詳細は、

https://www.lenovo.com/jp/ja/services\_warranty/recycle/pcrecycle/をご参照ください。

また、同法により、家庭で使用済みとなったパソコンのメーカー等に よる回収再資源化が 2003 年 10 月 1 日よりスタートしました。詳細は、 https://www.lenovo.com/jp/ja/services\_warranty/recycle/personal/をご参照ください。

重金属を含む内部部品の廃棄処理について

本機器のプリント基板等には微量の重金属(鉛など)が使用されてい ……。。<br>ます。使用後は適切な処理を行うため、上記「本機器またはモニターの<br>回収リサイクルについて」に従って廃棄してください。

#### <span id="page-38-1"></span>**Sběr a recyklace použitého počítače nebo monitoru Lenovo**

Pokud jste zaměstnanec společnosti a potřebujete zlikvidovat počítač nebo monitor Lenovo, který je majetkem společnosti, musíte tak učinit v souladu se zákonem pro podporu efektivního využití zdrojů. Počítače a monitory jsou považovány za průmyslový odpad a musí být řádně zlikvidovány smluvním partnerem pro likvidaci průmyslového odpadu, který je certifikován místní vládou. V souladu se zákonem pro podporu efektivního využití zdrojů společnost Lenovo Japan podporuje prostřednictvím svých služeb pro sběr a recyklaci počítačů sběr, další použití a recyklaci použitých počítačů a monitorů. Podrobnosti naleznete na webové stránce podpory společnosti Lenovo na adrese:

[https://www.lenovo.com/jp/ja/services\\_warranty/recycle/pcrecycle/.](https://www.lenovo.com/jp/ja/services_warranty/recycle/pcrecycle/) V souladu se Zákonem o podpoře efektivního využití zdrojů začal výrobce použité počítače a monitory sbírat z domácností 1. října 2003. Pro počítače používané v domácnostech a prodané po 1. říjnu 2003 je tato služba bezplatná. Podrobnosti naleznete na webové stránce podpory společnosti Lenovo na adrese:

[https://www.lenovo.com/jp/ja/services\\_warranty/recycle/personal/](https://www.lenovo.com/jp/ja/services_warranty/recycle/personal/).

#### <span id="page-38-2"></span>**Likvidace součástí počítačů společnosti Lenovo**

Některé počítačové produkty společnosti Lenovo prodávané v Japonsku mohou obsahovat součásti obsahující těžké kovy nebo jiné ekologicky rizikové látky. Při správné likvidaci použitých součástí, například desky s tištěnými spoji nebo diskové jednotky, používejte výše uvedené metody pro sběr a recyklaci použitého počítače nebo monitoru.

### <span id="page-39-0"></span>**Obchodní značky**

Následující pojmy jsou ochrannými známkami společnosti Lenovo ve Spojených státech, jiných zemích, nebo obojí:

Lenovo

Logo Lenovo

**ThinkCentre** 

ThinkPad

**ThinkVision** 

Microsoft, Windows a Windows NT jsou ochranné známky skupiny společností Microsoft.

Jiné názvy společností, produktů nebo služeb mohou být ochrannými známkami nebo servisními značkami jiných osob.

### <span id="page-39-1"></span>**Turecké prohlášení o shodě**

Tento produkt společnosti Lenovo splňuje požadavky Směrnice o omezení používání konkrétních nebezpečných látek v elektrických a elektronických zařízeních (EEE) Turecké republiky.

#### Türkiye EEE Yönetmeliğine Uygunluk Beyanı

Bu Lenovo ürünü, T.C. Çevre ve Orman Bakanlığı'nın "Elektrik ve Elektronik Eşyalarda Bazı Zararlı Maddelerin Kullanımının Sınırlandırılmasına Dair Yönetmelik (EEE)" direktiflerine uygundur.

EEE Yönetmeliğine Uygundur.

Lenovo a logo Lenovo jsou ochranné známky společnosti Lenovo ve Spojených státech a/nebo v dalších zemích.

#### <span id="page-39-2"></span>**RoHS pro Ukrajinu**

Цим підтверджуємо, що продукція Леново відповідає вимогам нормативних актів України, які обмежують вміст небезпечних речовин.

#### <span id="page-39-3"></span>**RoHS pro Indii**

Shoda s RoHS dle pravidel pro elektronický odpad (správa a manipulace), 2011.

### <span id="page-39-4"></span>**Napájecí kabely a adaptéry napájení**

Používejte pouze napájecí kabely a adaptéry napájení dodávané výrobcem produktu. Nepoužívejte kabel síťového napájení pro jiná zařízení.